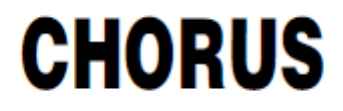

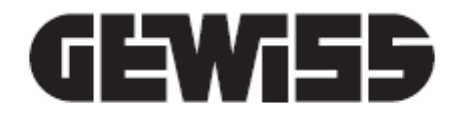

# **Smart Gateway App**

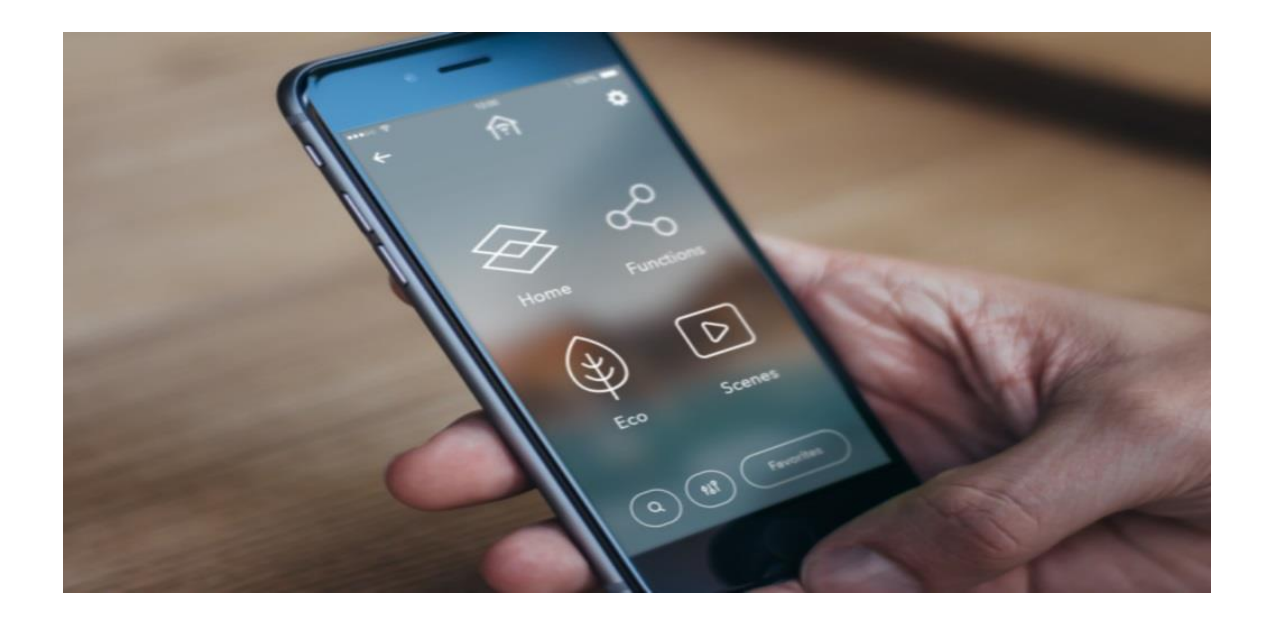

**User manual**

#### <span id="page-1-0"></span>**CONTENTS**

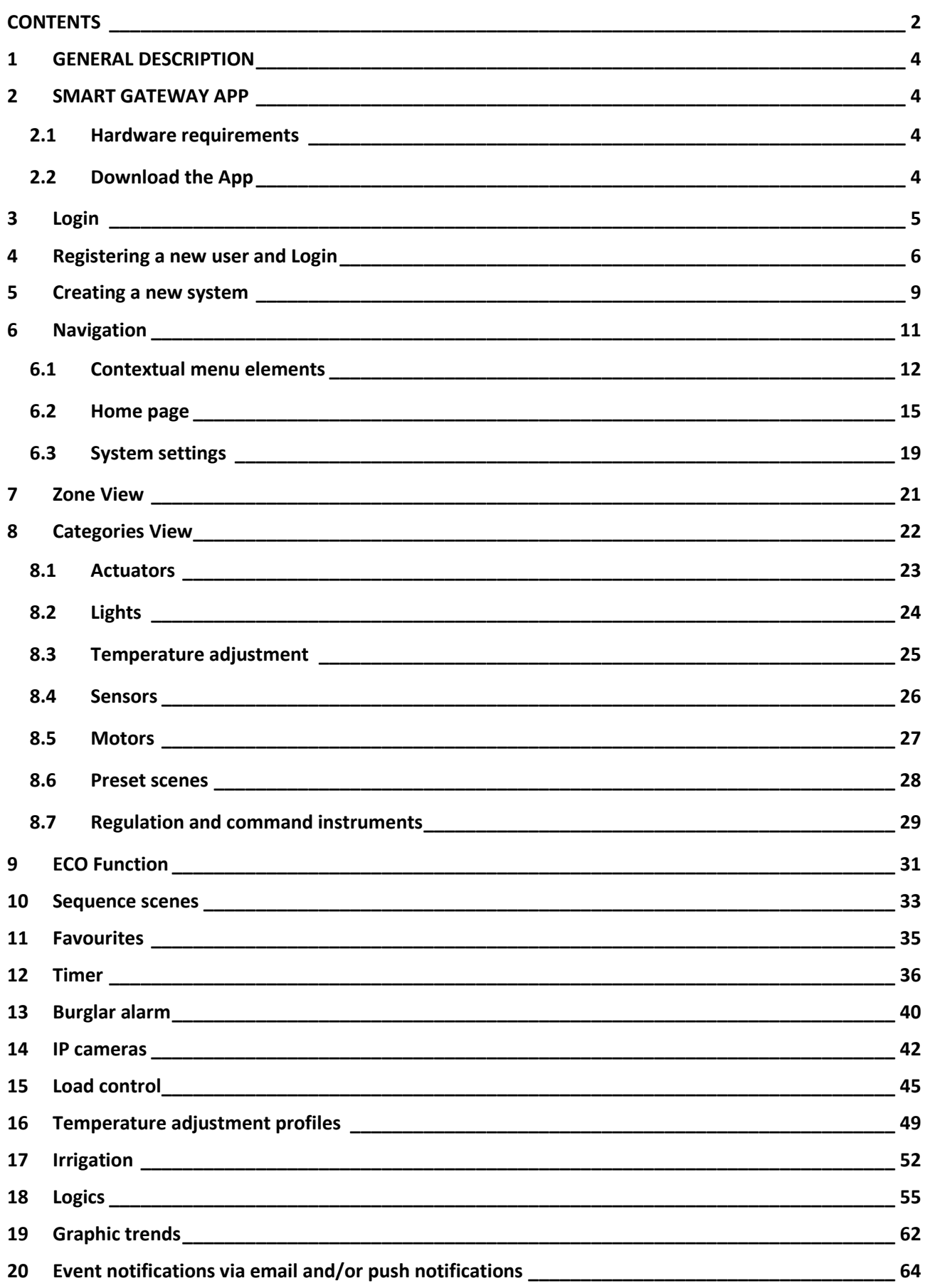

# 

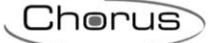

# <span id="page-3-0"></span>**1 GENERAL DESCRIPTION**

The Smart Gateway App from Gewiss lets you manage, control and view your home automation systems on the basis of the KNX and Zigbee communication protocols and any other protocols managed by the Smart Gateway GWA9000. The app can be installed on mobile devices (smartphone, tablet) or on a personal computer with Android, iOS and Windows operating systems. The app is used in conjunction with the Smart Gateway GWA9000.

#### <span id="page-3-1"></span>**2 SMART GATEWAY APP**

#### <span id="page-3-2"></span>**2.1 Hardware requirements**

The app can be installed on mobile devices or on a PC with the following operating systems:

- Android 5.0 (or higher)
- iOS 7 (or higher)
- Windows 10 or higher

#### <span id="page-3-3"></span>**2.2 Download the App**

The apps are available free of charge from the respective stores. Each app can be used in the demo version.

The version with all the functions is subordinate to the joint use of the Smart Gateway GWA9000. The app is available from the Google Store (Android), AppStore (iOS) or Windows Store

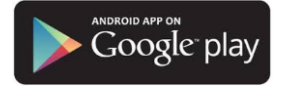

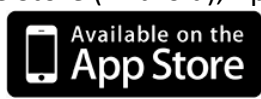

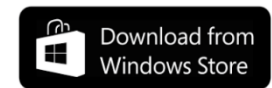

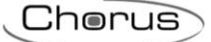

# <span id="page-4-0"></span>**3 Login**

When the app is launched for the first time, the login page will appear.

You can access the app by entering your user credentials or alternatively using a social media account as shown on the screen (facebook, google and linkedin).

A user who has the credentials to access the GEWISS website (www.gewiss.com) or which allows access to other apps, can use the same user credentials to log into the app.<br>  $\Box$  **a** 

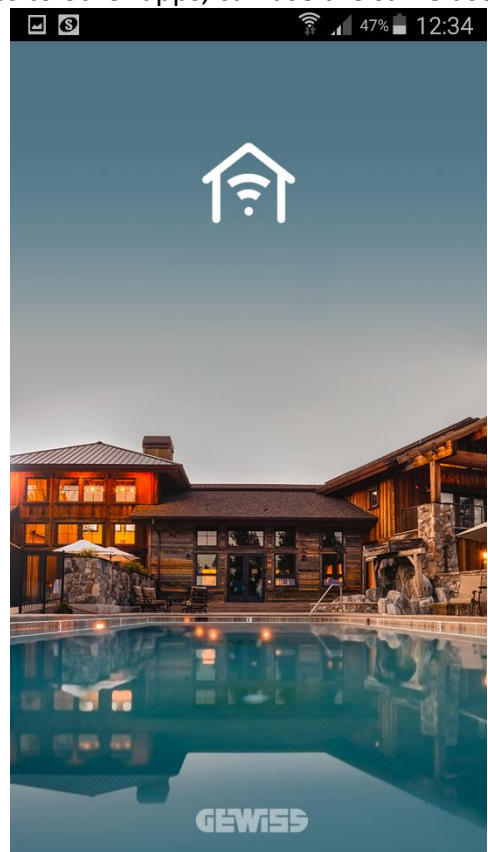

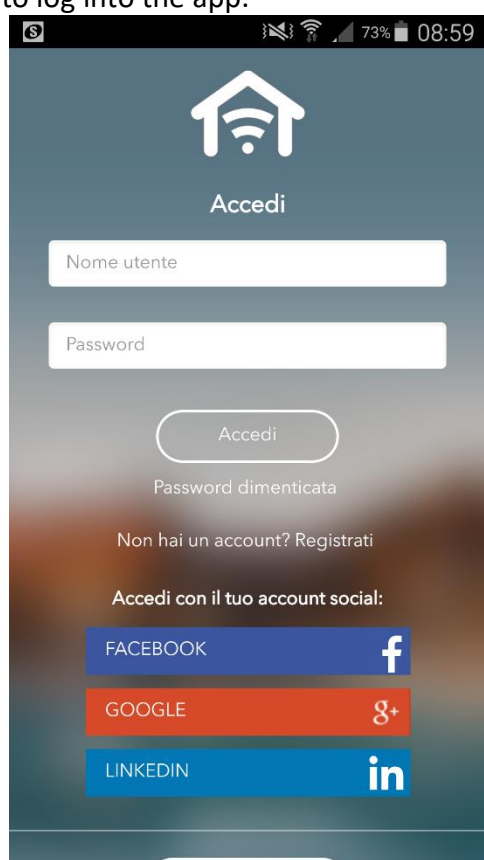

# <span id="page-5-0"></span>**4 Registering a new user and Login**

Users who do not have the access credentials and do not have a social media account have to register using the designated **"Register"** command on the access page.

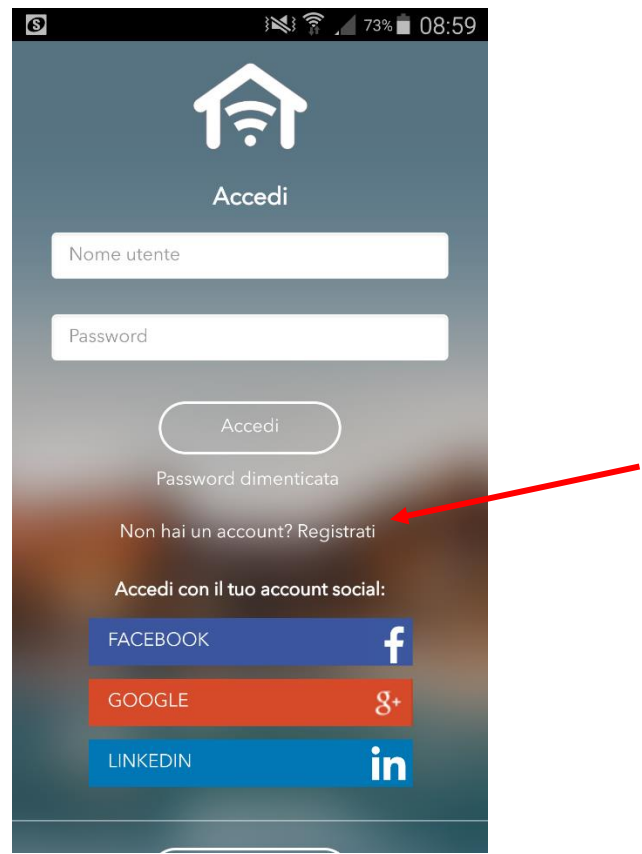

To register, simply enter the information requested; compulsory fields are shown in red.

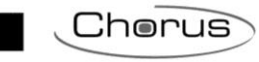

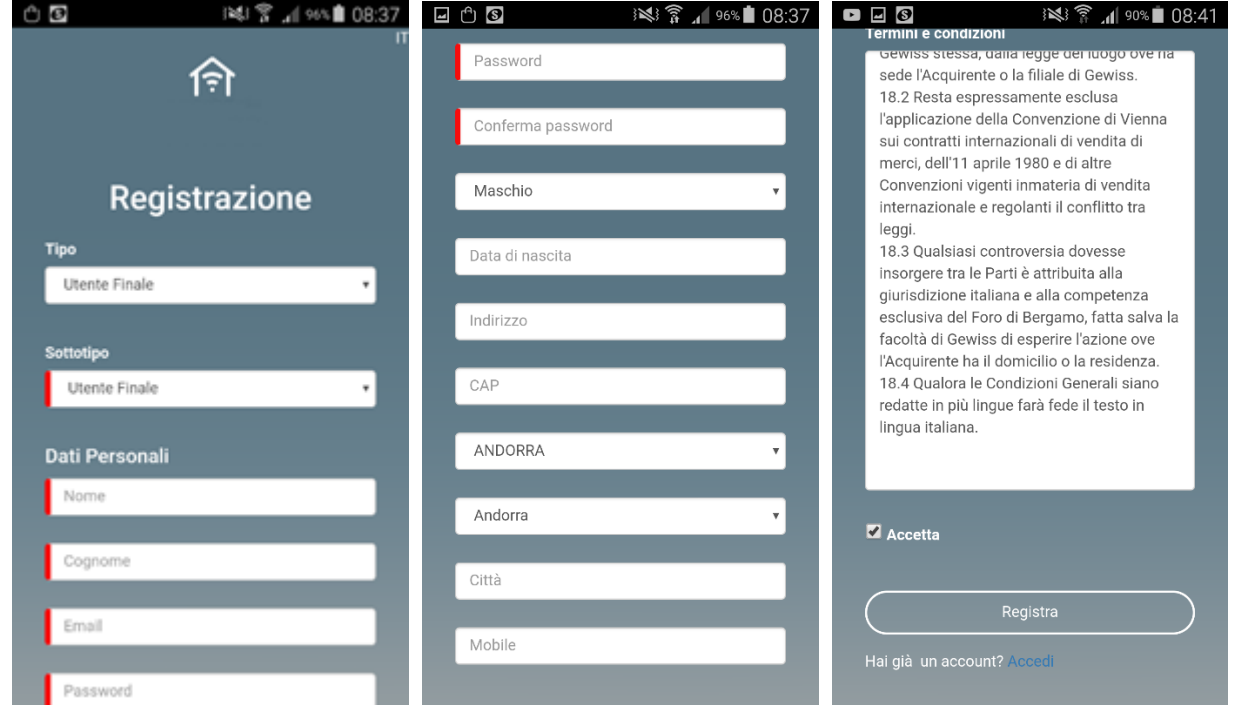

Once all the data has been entered, read the terms and conditions, tick the "Accept" box and click on **REGISTER** to continue with registering. You will receive a confirmation e-mail to the address you entered during registration.

You will then receive an email with a link allowing you to complete the registration process: click on the link and wait for notification that registering has been completed successfully (you will be redirected to the access page of the app).

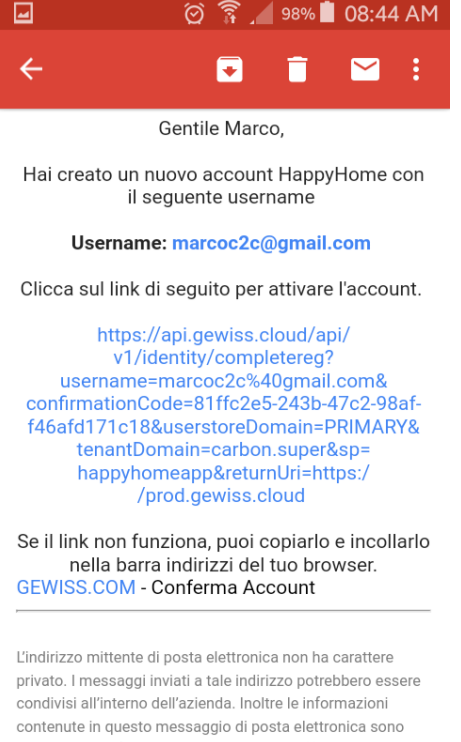

You can now enter your user credentials to access the system.

Once access has been carried out, a page will appear with the list of systems paired to the user; select a system to access the home page and continue with navigation.

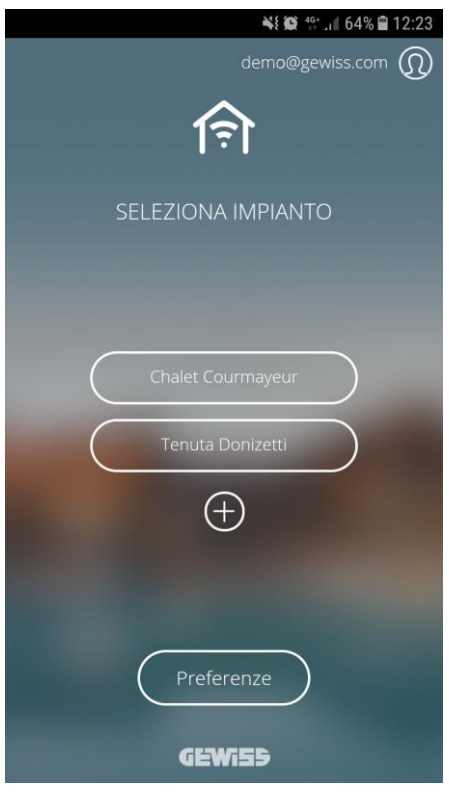

Chorus

<span id="page-8-0"></span>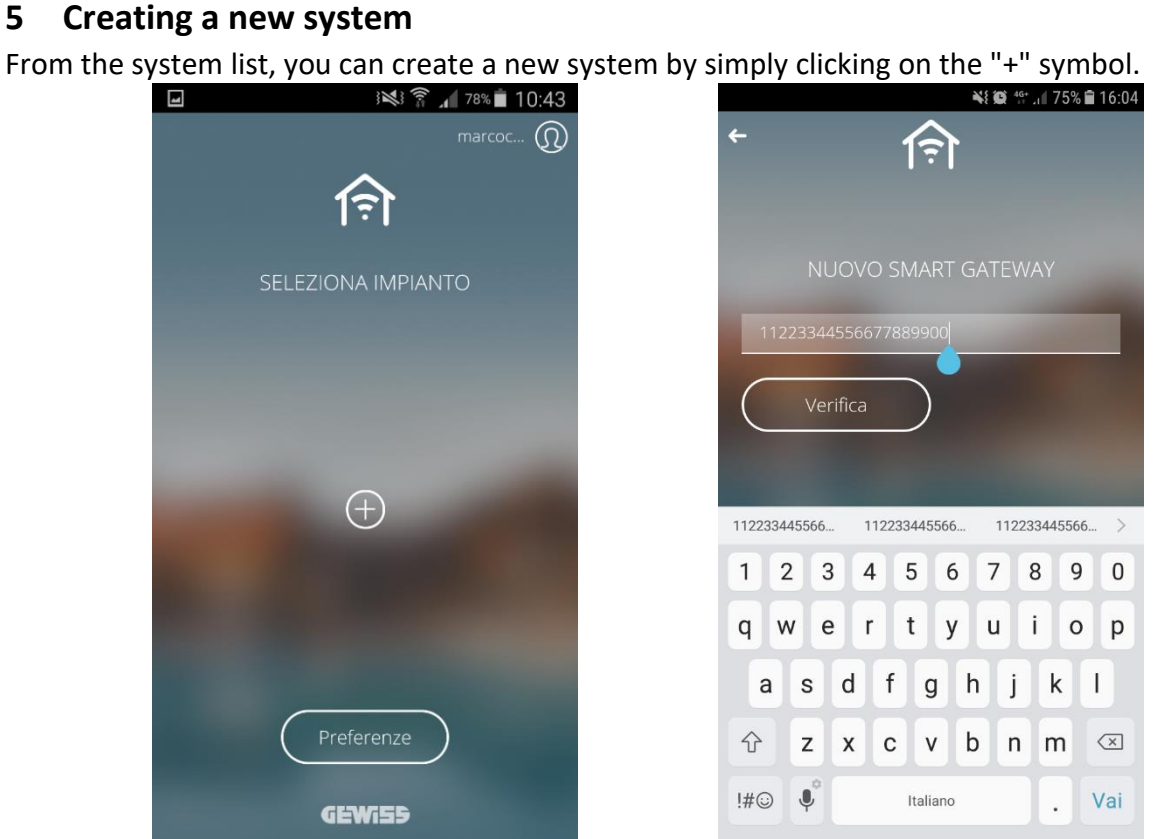

In order to create a new system, you will be asked to enter the ID of your GEWISS IoT device; the identification code is shown on the label on the device itself (see the Smart Gateway example below)

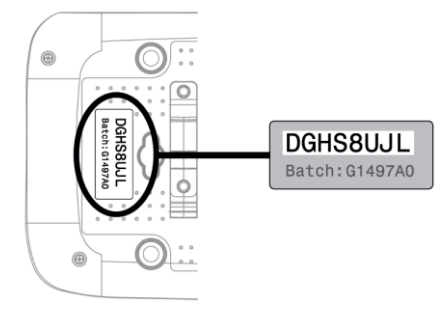

Once the code has been entered, click on **Verify**; the system ensures that the device in question has not already been paired with another system. As long as this

- a. is the case, it creates the system and pairs the user with "Installer" rights; in this case, the system created will not be programmed and you will have to access the configuration portal [\(https://iotconfig.gewiss.cloud\)](https://iotconfig.gewiss.cloud/) in order to proceed with programming
- b. if the Gateway has already been paired with another system, you will be asked which role is required (from the list of those available) so that the pairing can be created

Chorus

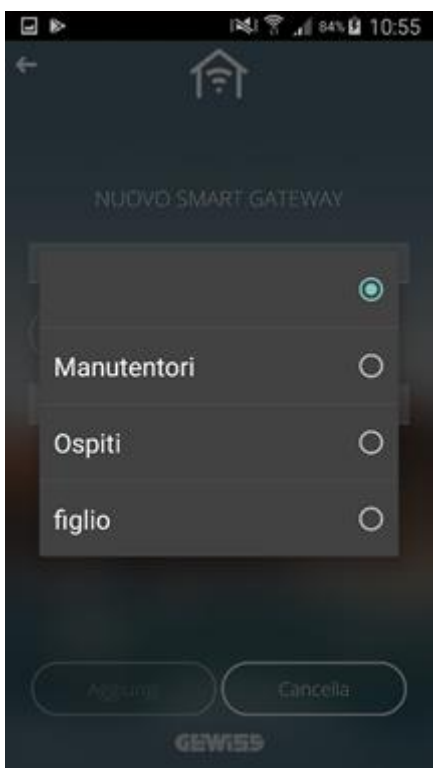

When the procedure has been completed, the name of the new system is added to the list.

# <span id="page-10-0"></span>**6 Navigation**

To navigate between the pages, simply use your finger on the screen to *swipe* from right to left, or vice versa, to scroll through the pages.

Click on  $t$  to go back to the previous page.

The icon  $\widehat{I}$  at the top allows you to return to the home page; the icon also indicates the connection status of the App to the system:

- App and Gateway both connected to the cloud; the icon flashes when the App is connecting 1 to the cloud
- **n** App connected to the cloud but Gateway not connected

Error connecting the App to the cloud; the App autonomously tries to connect to the cloud.  $\widehat{R}$ In this case the status of the Gateway is unknown

At the bottom of the screen, you can see:

- the page indicator  $\Box$  , the number of dots on the indicator varies depending on the menu you are in.
- the breadcrumb  $\left(\bigoplus_{i=1}^{\infty} \right)$   $\left(\bigoplus_{i=1}^{\infty} \right)$  shows the path taken to reach a specific page. You can go back to a previous screen by simply recalling the designated push-button.
- The Home push-button takes you back to the initial page.
- By clicking on **W** you can filter the categories by environment. You can select more than one environment simultaneously.

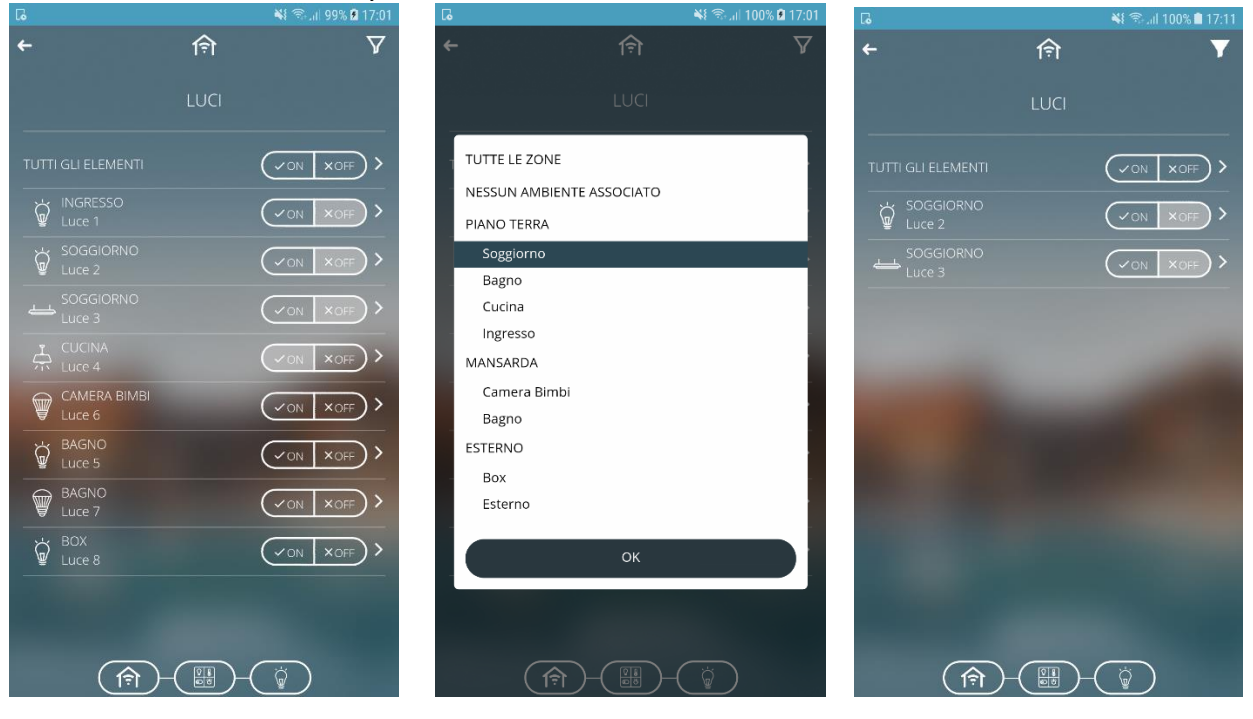

#### <span id="page-11-0"></span>**6.1 Contextual menu elements**

By pressing and holding one of the icons representing the elements, the contextual menu is activated:

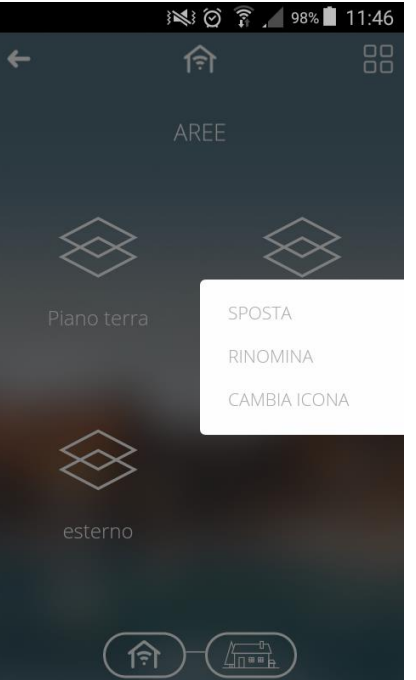

The following operations are the same for all the elements:

- Move the display order of the elements

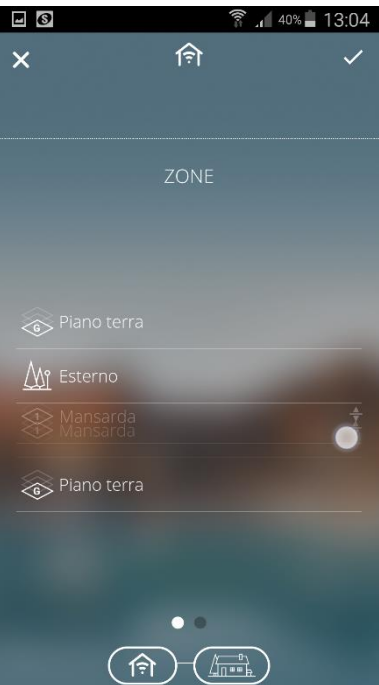

Touch and drag the element to the required position; at the end of the operation, click on the "V" symbol in the top right of the screen to confirm the modification or click on "X" in the top left of the screen to cancel the modification.

*NOTE: the reorganisation of the elements is only saved on the device in use; if you access through another device, the order will be the configured default order*

- Renaming the elements

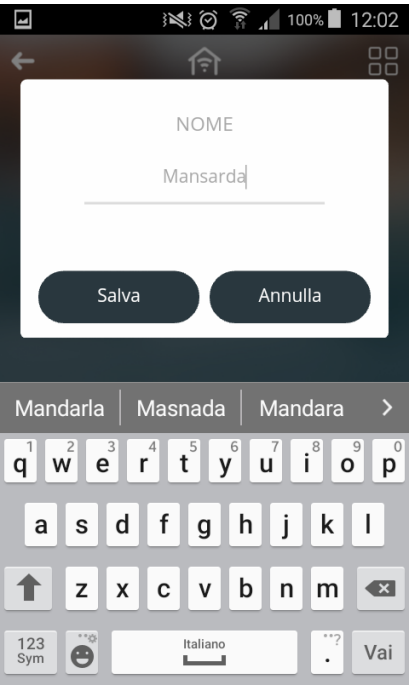

- Change the icon associated with the elements On the icon selection page there is a selector which lets you see: **DEFAULT icons provided by GEWISS** 

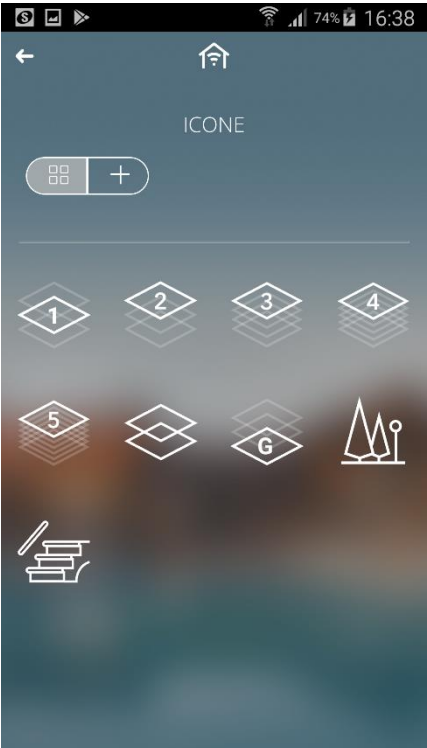

+ CUSTOMISED icons which have been loaded through the configuration portal or directly from an app.

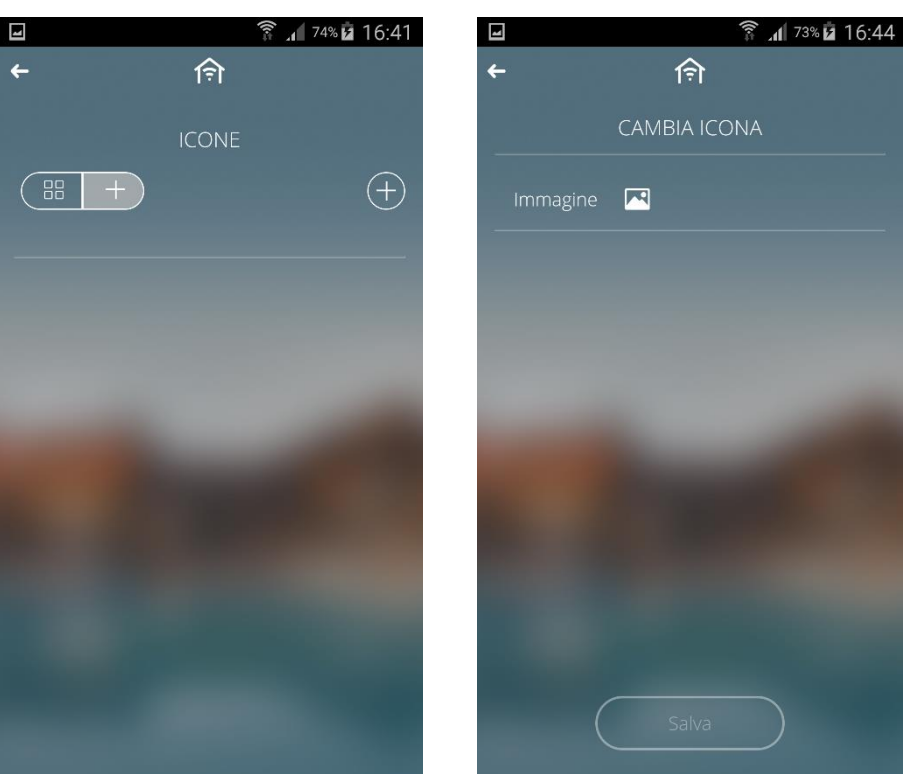

To import a new icon, press "+" in the top right of the screen; in the new page, touch and select the image source: gallery or camera.

Once the image has been selected, touch **Save** to confirm.

Maximum file size: 1 MB

File extensions supported: svg/png/jpeg

Cherus

#### <span id="page-14-0"></span>**6.2 Home page**

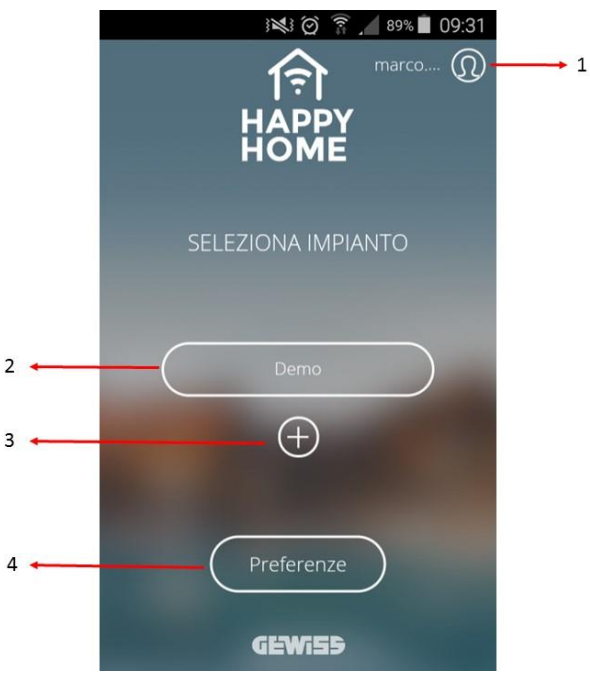

- 1. **Account info**: displays and modifies the information connected to the user account and disconnection
- 2. **System list**: displays the name assigned to the systems associated with the user
- 3. **"+" push-button**: lets you add a new system (see [Creating a new system\)](#page-8-0)
- 4. **Favourites menu**: lets you see the default settings of the app (language, timeout, access, notifications enabling) and shows the version installed

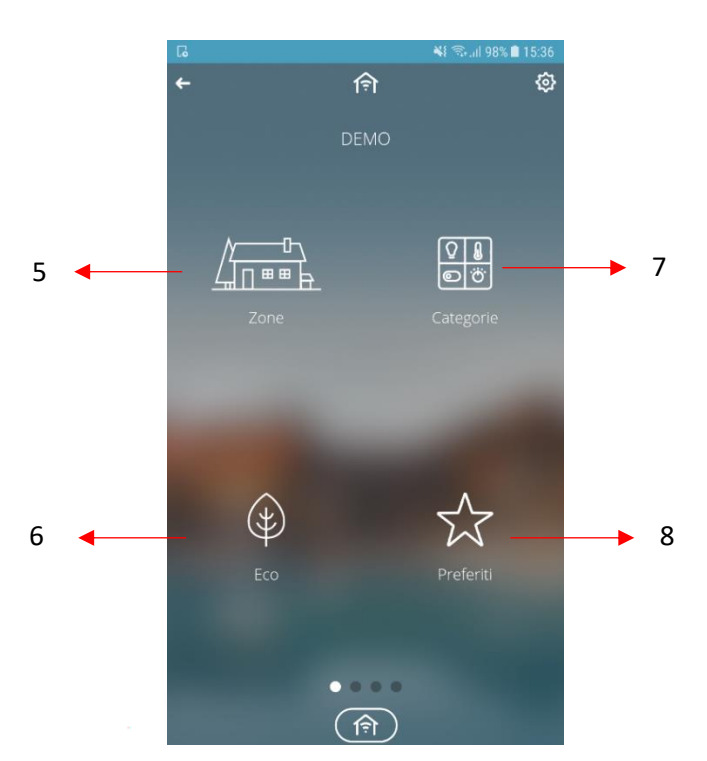

- 5. **Navigation of Zones/Environments:** access to navigation by zones/environments of the building
- 6. **Eco:** access to the Eco function, summary of active circuits
- 7. **Categories:** access to the control and command elements divided by functional category

8. **Favourites**: access to the summary page of all the elements marked as Favourite by the user. *NOTE: when an element is added to the favourites, it is only saved on the device in use; favourites are not maintained if you access through another device*

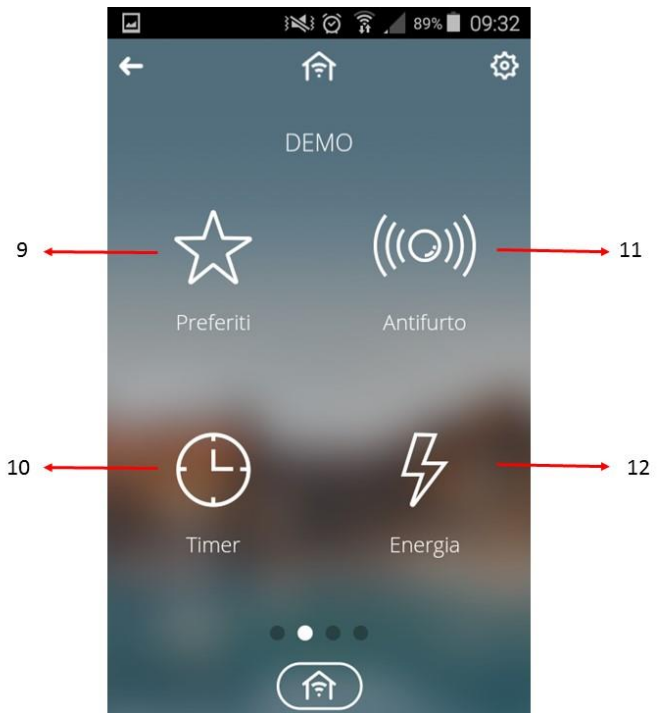

- 9. **Sequence scenes:** access to the sequence scene setting function
- 10. **Timer:** page specifically dedicated to the timer function
- 11. **Burglar alarm:** section specifically dedicated to managing the burglar alarm system
- 12. **Energy:** section which shows the data and graphs of the energy meters (electricity, water, etc.) in the system

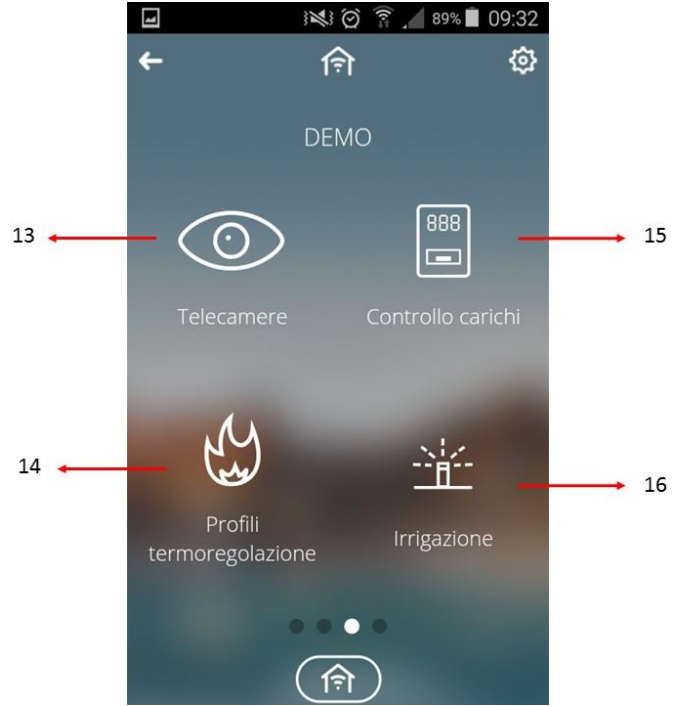

- 13. **Telecameras:** lets you see the telecameras present in the systems
- 14. **Temperature adjustment profiles**: page that shows the hourly/weekly programming of the temperature adjustment devices
- 15. **Load control:** section specifically dedicated to load control
- 16. **Irrigation:** section specifically dedicated to programming irrigation cycles

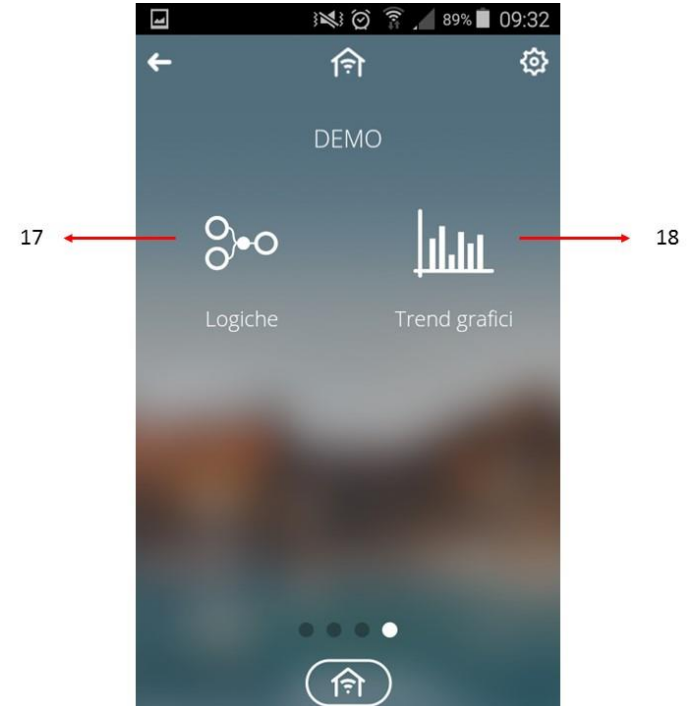

- 17. **Logics**: section specifically dedicated to programming the logic functions (simple operations or comparisons)
- 18. **Graphic trends:** lets you see the graph showing the trend of the parameters / measurements (for example, temperature, environment brightness, etc.)

To navigate between the pages, simply use your finger on the screen to *swipe* from right to left, or vice versa, to scroll through the pages.

Click on  $\leftarrow$  to go back to the previous page.

At the bottom of the screen, you can see:

- the page indicators  $\Box$  the number of dots on the indicator varies depending on the menu you are in.
- the breadcrumb  $\left(\bigoplus_{i=1}^{\infty} \right)$   $\left(\bigoplus_{i=1}^{\infty} \right)$  shows the path taken to reach a specific page. You can go back to a previous screen by simply recalling the designated push-button.
- The Home push-button takes you back to the initial page.

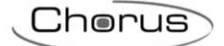

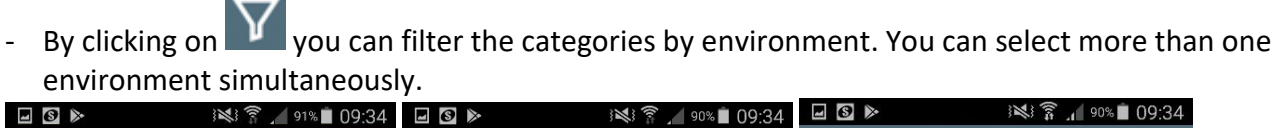

<span id="page-17-0"></span>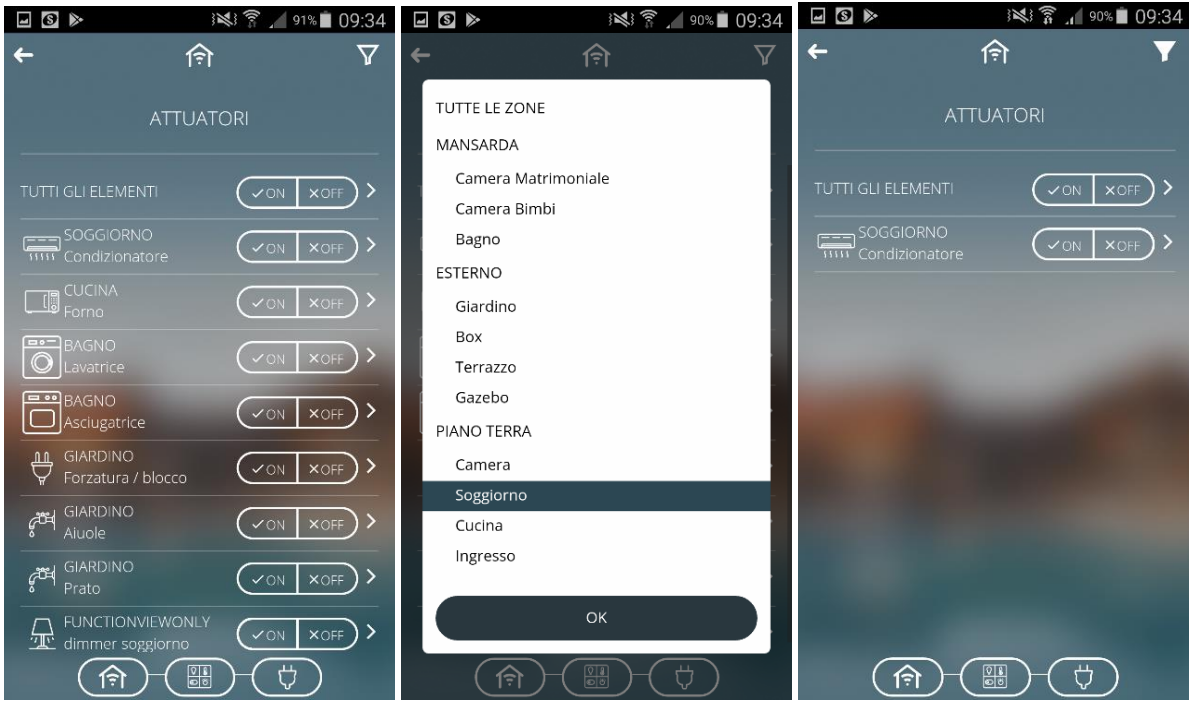

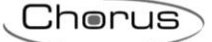

# <span id="page-18-0"></span>**6.3 System settings**

 $\circledast$  lets you access the parameter configuration page:

- **Role:** this shows the role covered by the user within the system; the role determines the access rights with which the user can access the system\*
- **Telecamera loop cycle time interval:** time gap after which the next telecamera is visualised (when cyclical visualisation is active).
- **Installer access:** lets access to the system by the installer be enabled/disabled (option only available for the system administrator)
- **Technical assistance access:** lets access to the system by the Gewiss technical assistance technicians be enabled/disabled (option only available for the installer or the system administrator)
- **Pairing new users with the system:** lets pairing for a new user be enabled/disabled (option only available for the installer or system administrator)
- **Planimetric view** (option available for Tablets)**:** lets the planimetric display of an environment be enabled or made available; [by s](#page-64-0)etting **Alternative**, the planimetric view alternates with a list view on the basis of the dedicated selector setting (see [App for Tablets\)](#page-64-0)
- **View icons with summary of status** (option available for Tablet): allows you to enable / disable the display of the status of the item in the box that represents it (see [App for Tablets\)](#page-64-0); the parameter is visible if the plan view is enabled (see previous parameter)
- **Burglar alarm password:** lets you set the password for the burglar alarm section. If a password has never been set, the default value is 1234 (option available for the installer or for the system administrator)

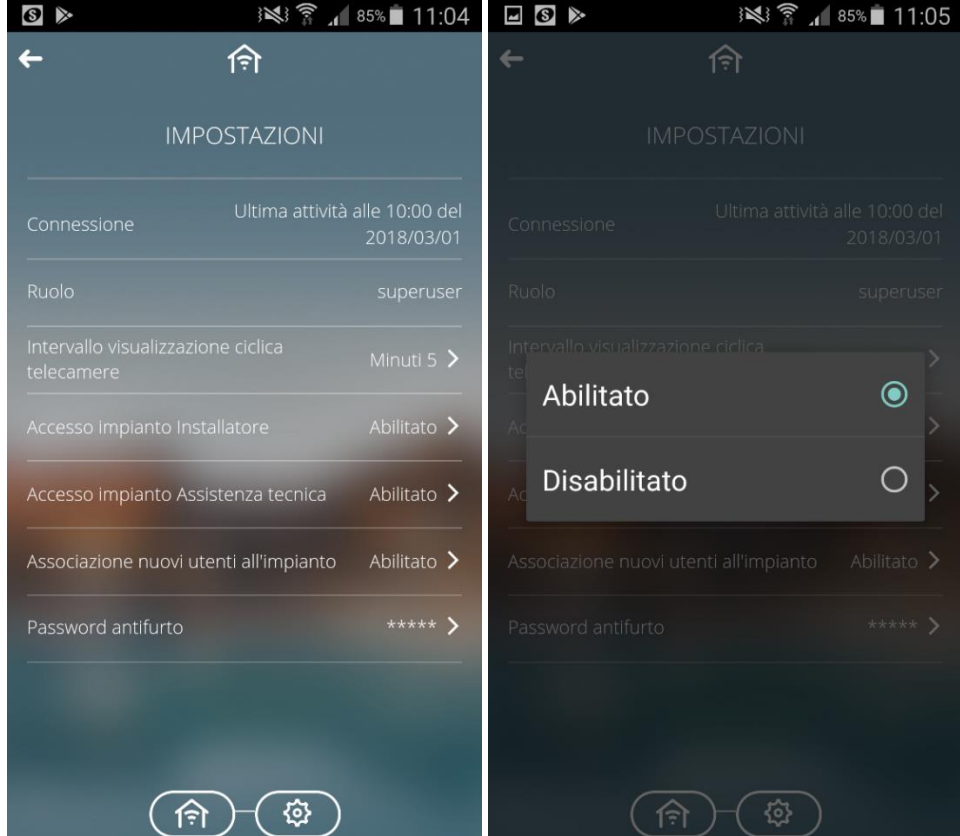

\*The role for each user is defined in the system programming stage. Depending on the role assigned, it is possible to enable/disable access to the system by other roles (installer, technical

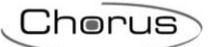

assistance system access, new users) and display the details defined during the programming stage.

# <span id="page-20-0"></span>**7 Zone View**

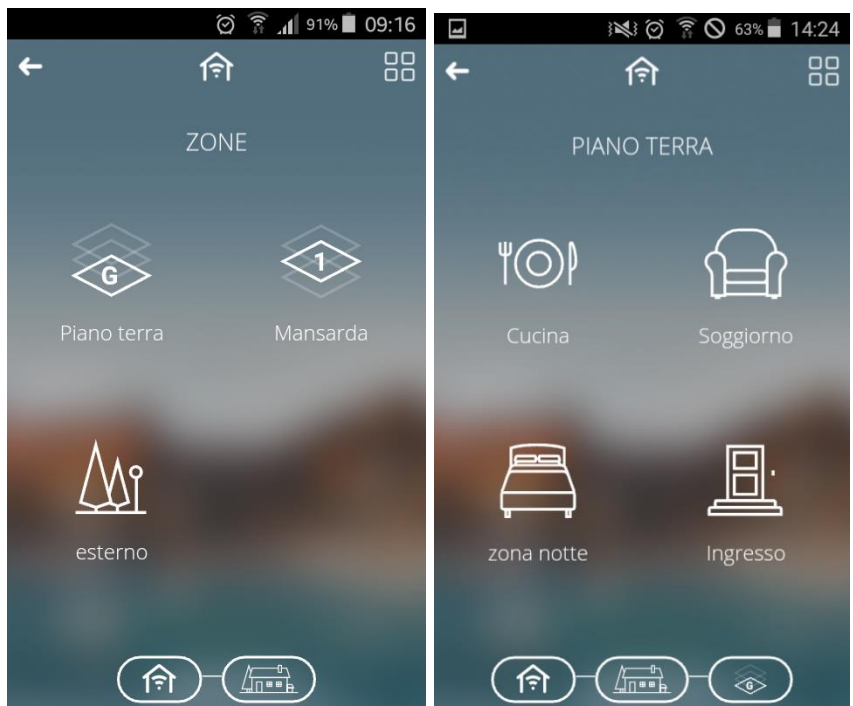

The **Zones/Environments** view lets the user navigate the system using the topology of the house or building programmed during the configuration.

The icons which identify zones and environments can be modified and renamed by pressing and holding the icons themselves.

The multiple command shown by the symbol lets you carry out a group action. After having

clicked on this symbol, the required environments must be selected. Click on ,

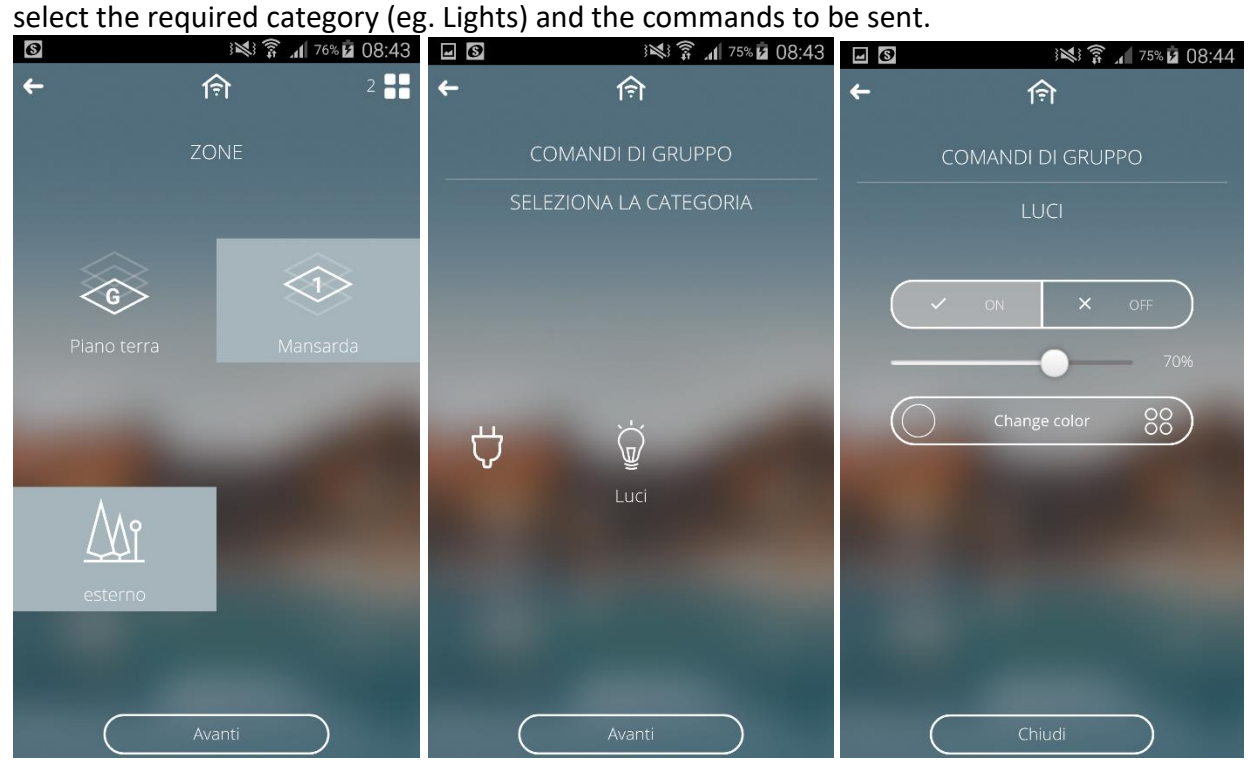

If any white dots appear to the left of a command, this indicates that not all the elements of a group have that command.

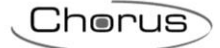

<span id="page-21-0"></span>**8 Categories View**

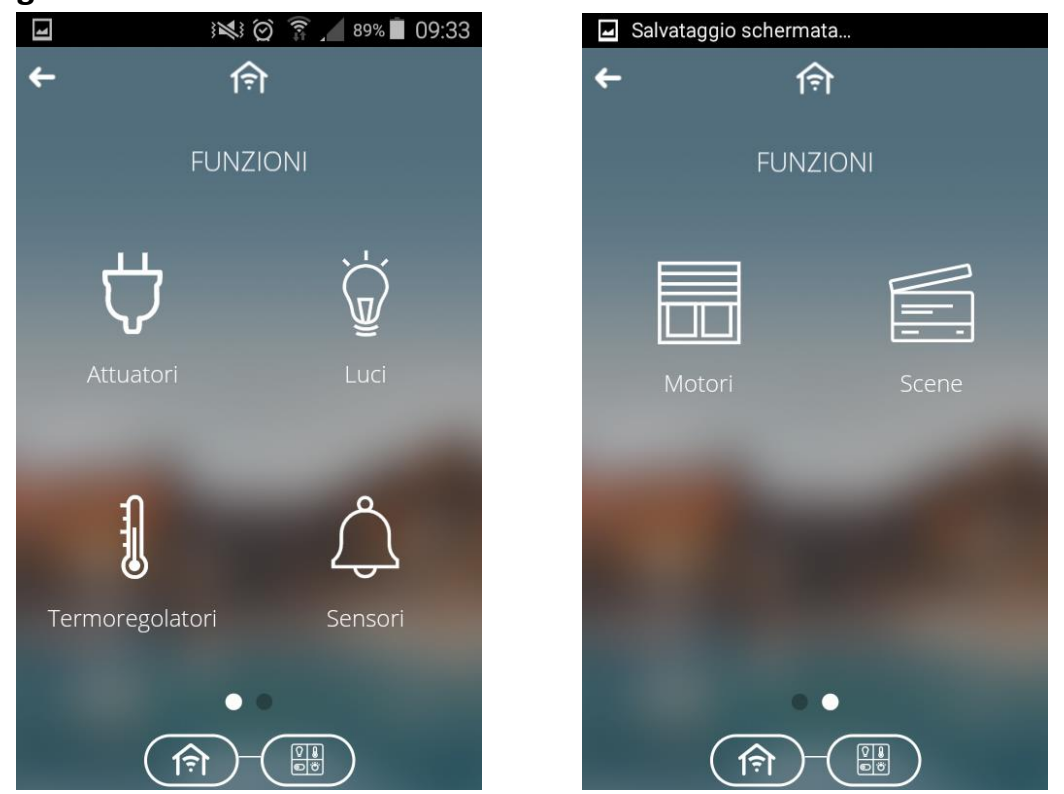

The **Categories** view lets you navigate the system and access the commands on the basis of the functional category.

The categories are: • Actuators

- Lights
- Temperature adjustment
- Sensors
- Motors
- Preset scenes

Note: they will be visible if at least one element of the certain category has been configured in the plant.

All the elements present in the various categories are identified by a name and the name of the environment in which they are.

Cherus

#### **8.1 Actuators**

<span id="page-22-0"></span>Clicking on  $\bigcup$  opens the page showing all the commands defined as "actuators" in the programming phase.

 $\sim$  ON XOF It is possible to control the individual actuator using the command button keys or alternatively, to access the detail page of the element by pressing the sensitive area of the element.

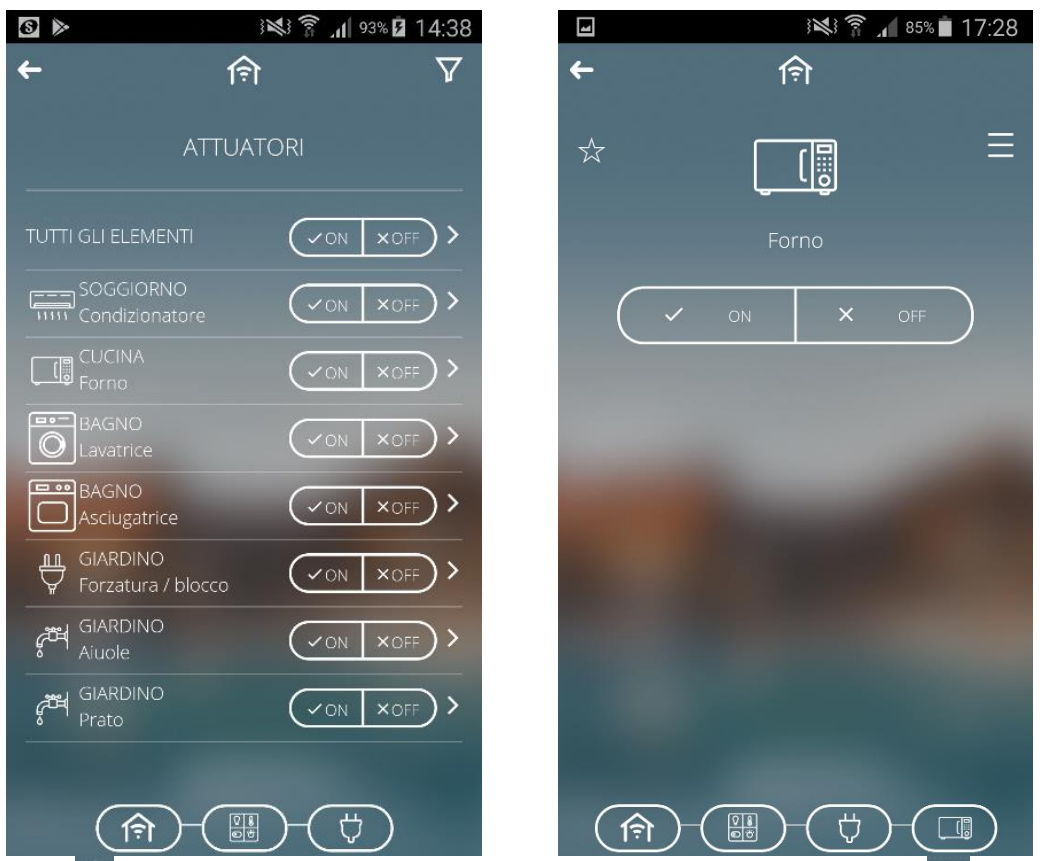

Clicking on  $\mathbb{H}$  lets you add it to the list of favourites, while clicking on  $\blacksquare$  activates the contextual menu.

#### **8.2 Lights**

<span id="page-23-0"></span>Clicking on  $\boxed{\Psi}$  opens the page showing the list of all the commands in the category brightness in the programming stage. By pressing the sensitive area of the required light

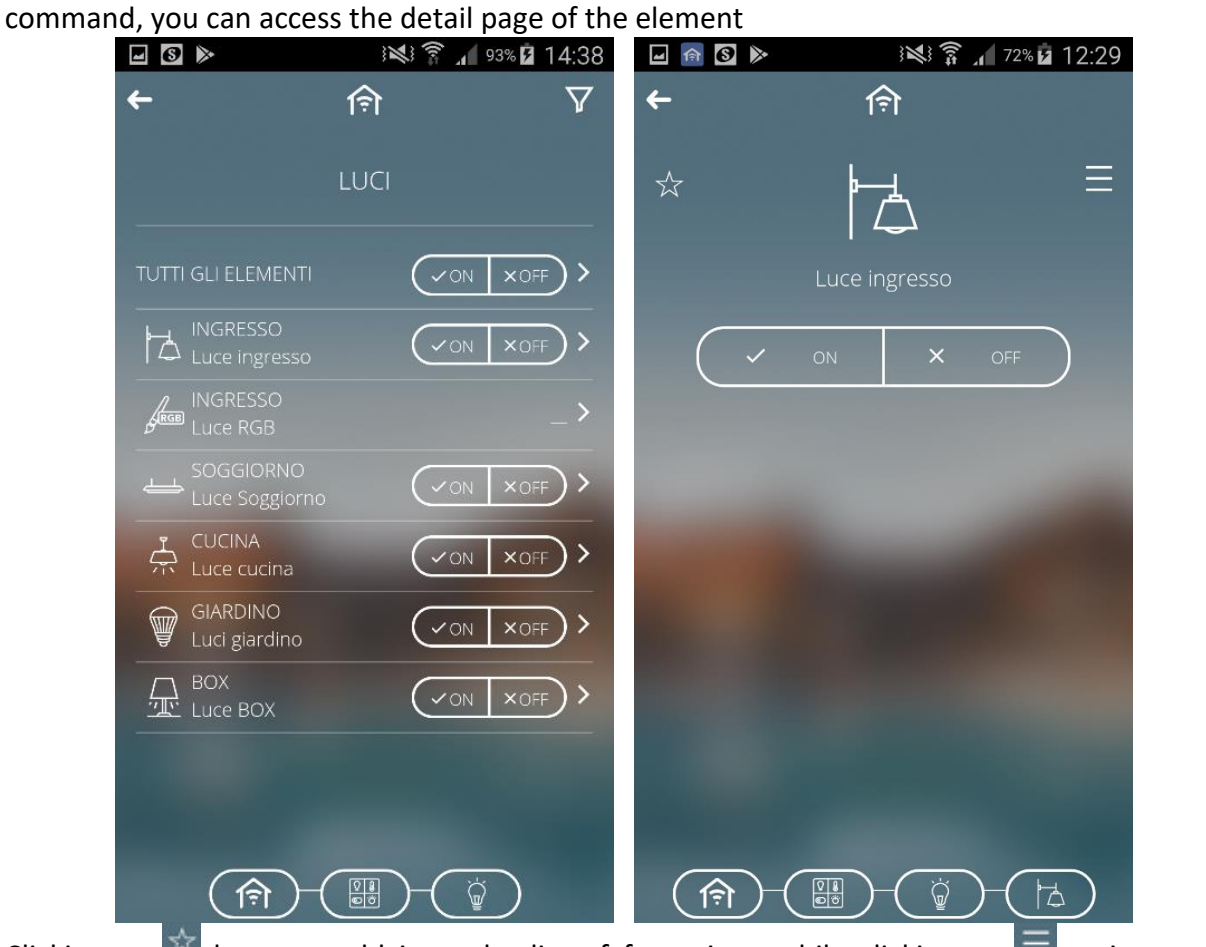

Clicking on  $\mathbb{R}$  lets you add it to the list of favourites, while clicking on  $\blacksquare$  activates the contextual menu.

## **8.3 Temperature adjustment**

<span id="page-24-0"></span>Clicking on **U** lets you access the page which groups all the temperature adjustment elements together: thermostats, temperature probes or temperature and humidity.

The main page shows the temperature or humidity detected by the device.

To access the detail page of the element, simply press the sensitive area of the element itself.

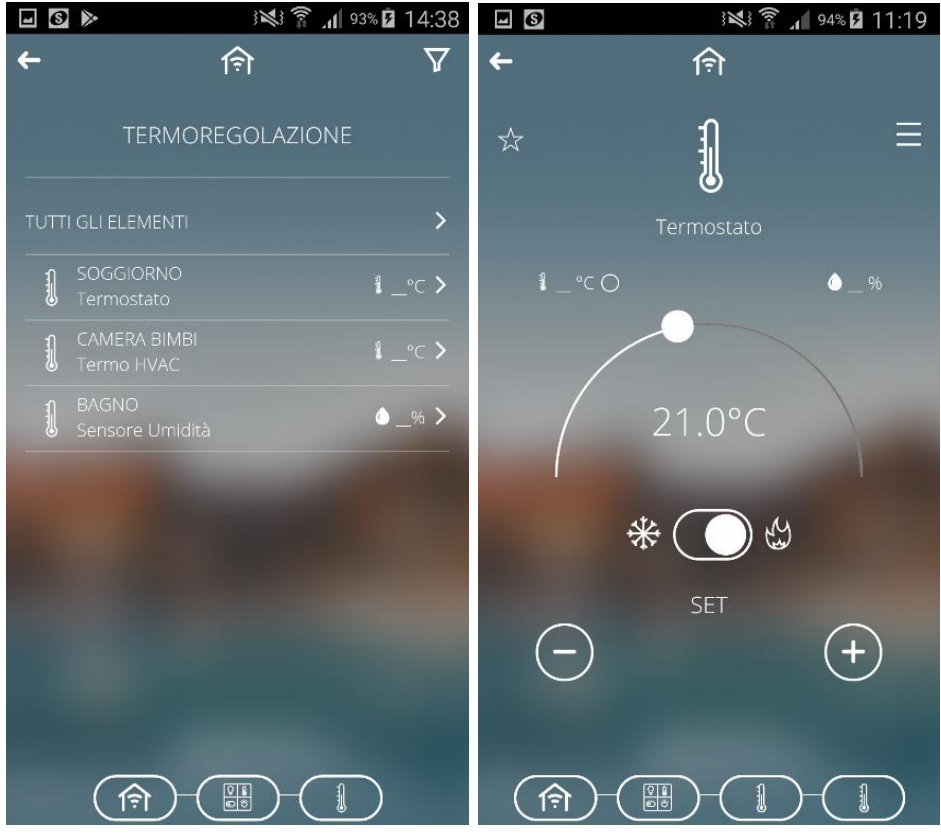

Clicking on  $\frac{d}{dx}$  lets you add it to the list of favourites, while clicking on  $\equiv$  activates the contextual menu.

#### <span id="page-25-0"></span>**8.4 Sensors**

Clicking on  $\rightarrow$  lets you access the page which groups all the elements categorised as "sensors". By pressing the sensitive area of the required sensor, you can access the detail page.

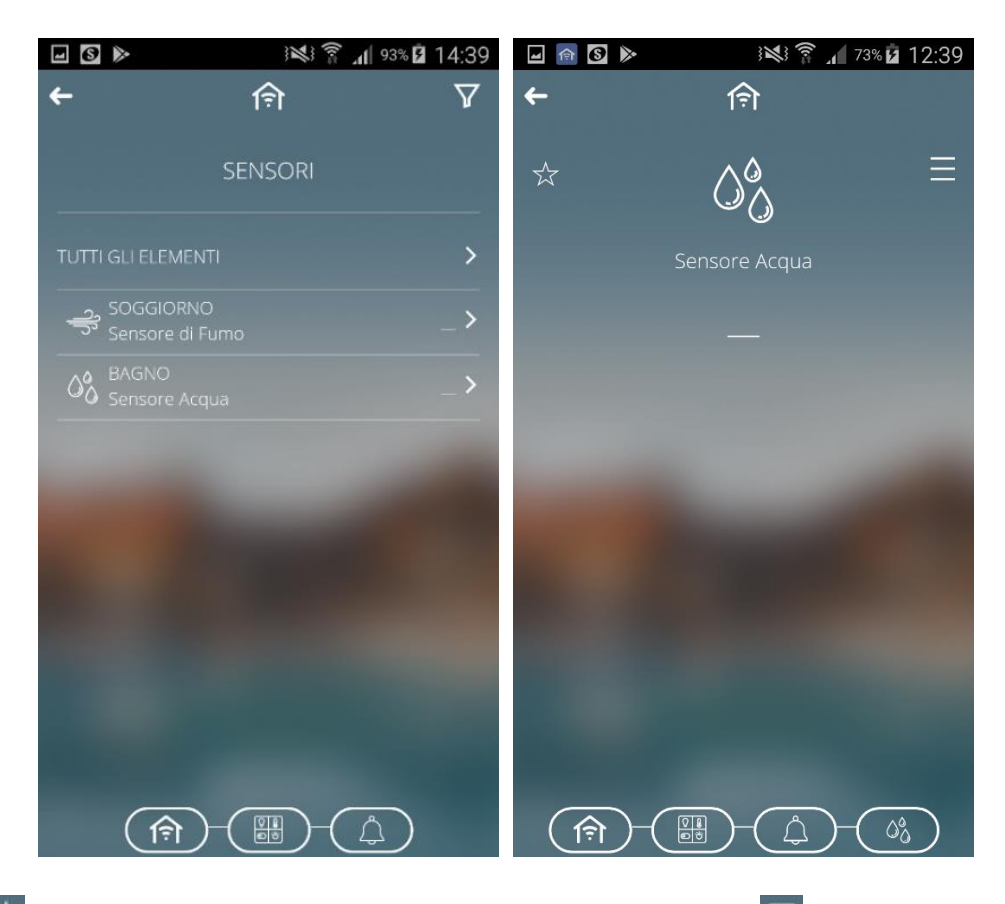

Clicking on  $\frac{d}{dx}$  lets you add it to the list of favourites, while clicking on  $\equiv$  activates the contextual menu.

#### **8.5 Motors**

<span id="page-26-0"></span>Clicking on **Lets** you access the page which groups all the motorised systems together. The individual circuit can be controlled using the designated push-buttons or by entering the detail page of the element and briefly pressing the sensitive area of the motorised system required. If it is programmed correctly, it will be possible to send the % position command by acting on the designated slider.

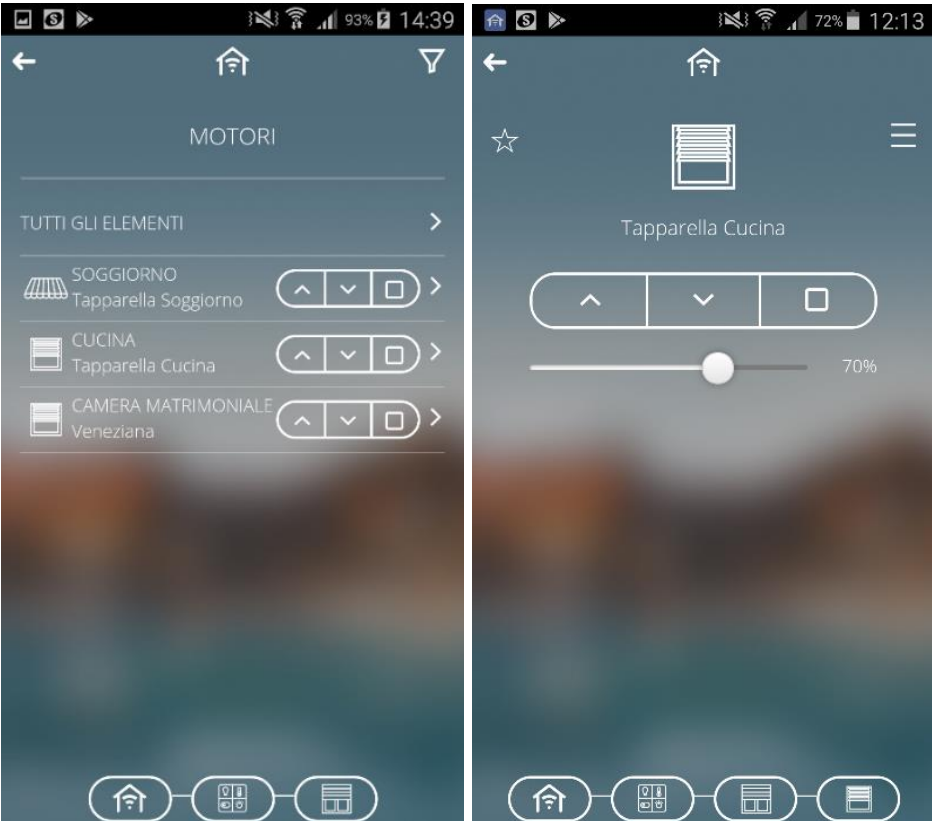

Clicking on  $\mathbb{R}^{\setminus}$  lets you add it to the list of favourites, while clicking on  $\Xi$  activates the contextual menu.

#### <span id="page-27-0"></span>**8.6 Preset scenes**

Clicking on  $\blacksquare$  from the functions view lets you access the list of preset scenes.

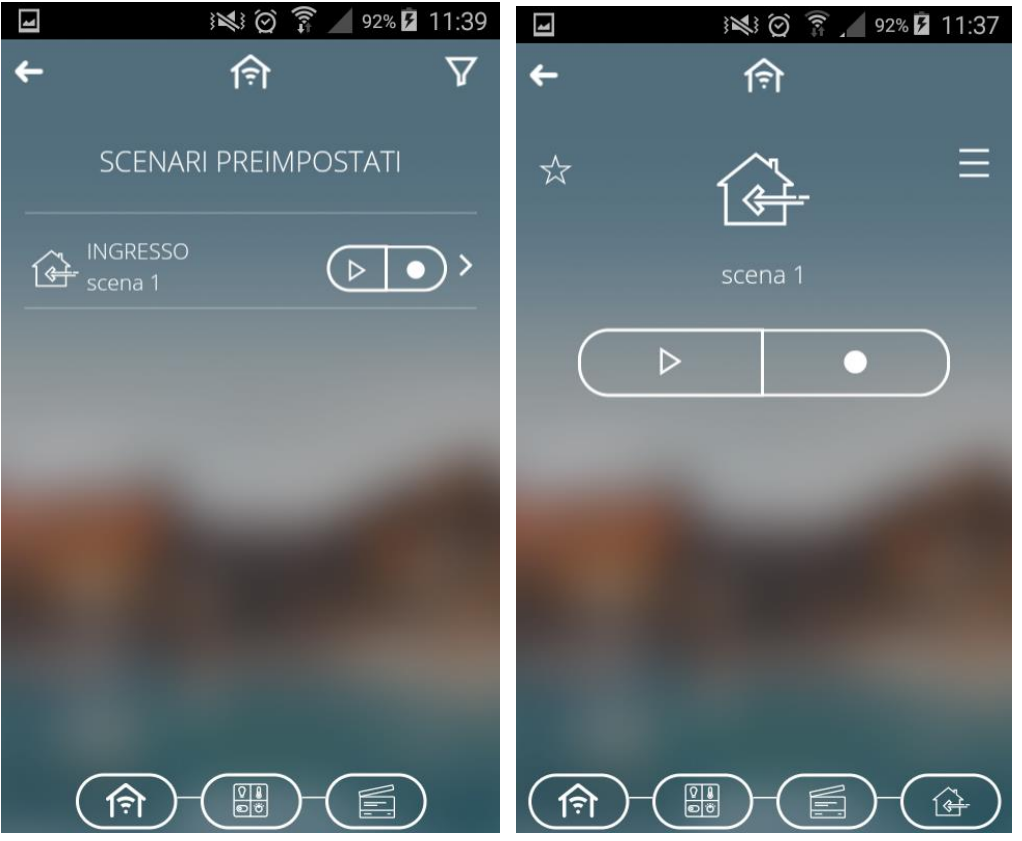

The preset scenes defined in the programming stage can be recalled or stored using the following push-buttons:

 $\triangleright$  Implements the scene

 $\vert$  Saves the scene (the settings of the previous scene are modified)

Clicking on  $\frac{d}{dx}$  lets you add it to the list of favourites, while clicking on  $\equiv$  activates the contextual menu.

Cherus

# <span id="page-28-0"></span>**8.7 Regulation and command instruments**

Regulation and command instruments, specific for each object type (lights, dimmer, roller shutters, temperature adjustment, etc.).

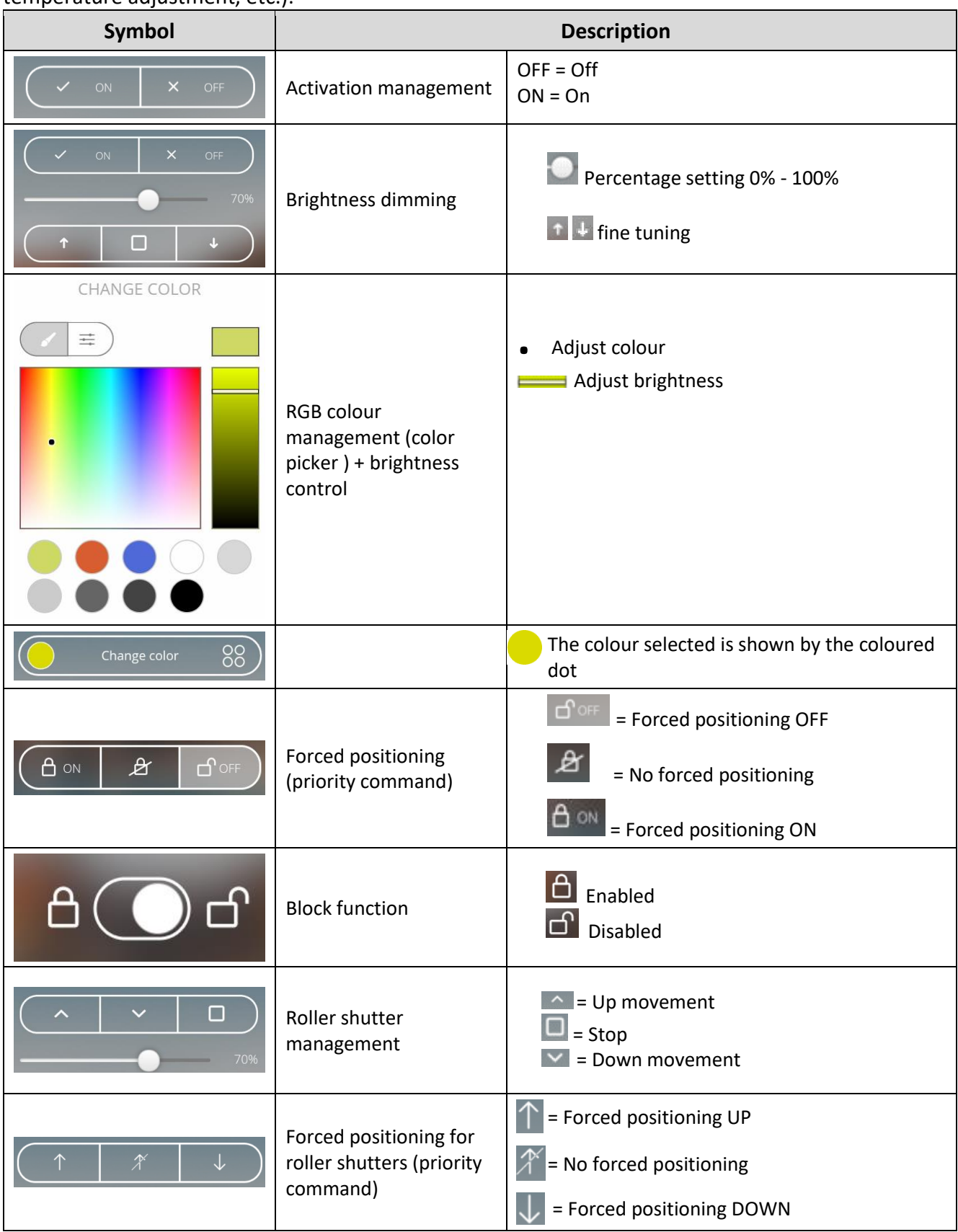

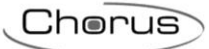

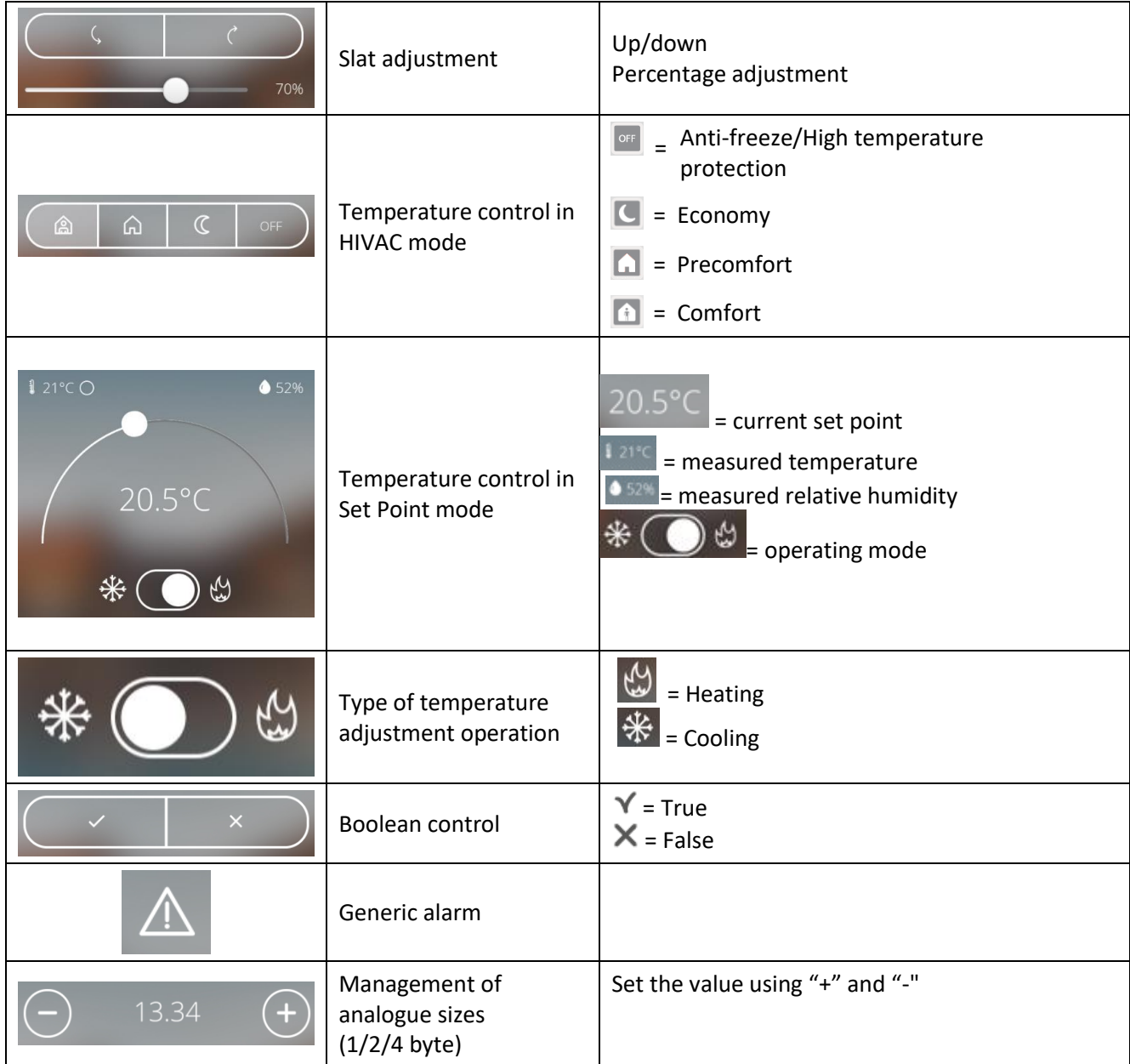

# <span id="page-30-0"></span>**9 ECO Function**

button key is used to access the active circuit summary page (ECO).

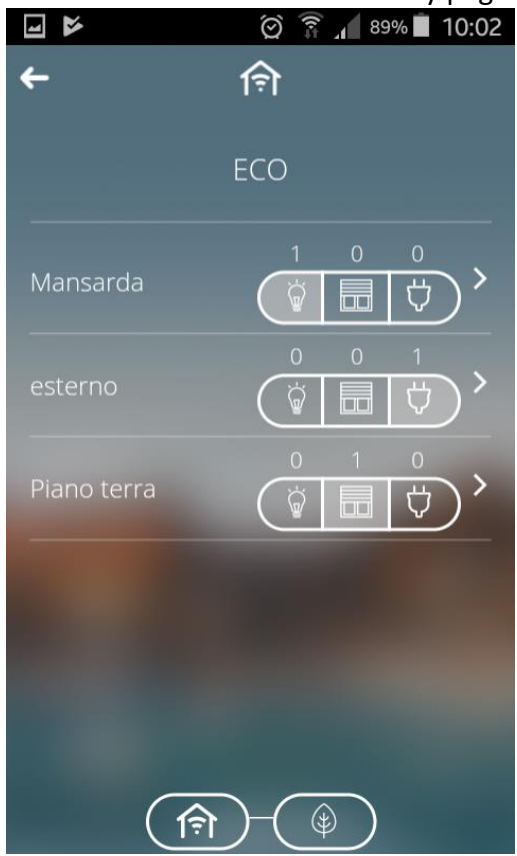

For each zone and environment, the ECO page shows all the circuits that are currently active in the system, with the possibility of sending a deactivation command to each one. The page is dynamic, and only zones/environments with at least one active circuit are shown.

The circuits are sub-divided into three categories:

 $\cup$ 

- LIGHTING  $\Diamond$  elements such as "on/off light", "dimmer" and "RGB"
- In the "lighting" category, a circuit is active if it's "ON" or if the light intensity is > 0%.
- MOTORISED SYSTEMS  $\rightarrow$  elements such as "roller shutter" and "venetian blind".
	- In the "motorised systems" category, a circuit is active if it's "open" (position < 100%).
		- ACTUATORS  $\rightarrow$  elements such as "actuator on/off"

In the "actuators" category, a circuit is active if it is ON.

The active circuits are grouped together on the basis of environment and zone; the first page shows the zones in which there is at least one active circuit and the relative count.

Already at this level, there are commands for deactivating the active circuits of all the zone.

By touching the name of a zone, you can access the detail page listing all the environments in which there is at least one circuit; for each circuit category, the total count of active elements is shown, along with the deactivation command for the individual environment.

In the event that a circuit belonging to an environment/zone not present on the ECO page is activated while you are viewing the page, a message will appear to inform you of the need to update the screen.

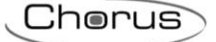

An update of the count (increase or decrease) of the active circuits of environments already present on the page will be displayed immediately, without having to update the page.

If all the circuits in a certain environment are "deactivated" while you are viewing the ECO page, the row representing that environment will be automatically hidden without having to update the page. The same rule applies for the zone.

#### <span id="page-32-0"></span>**10 Sequence scenes**

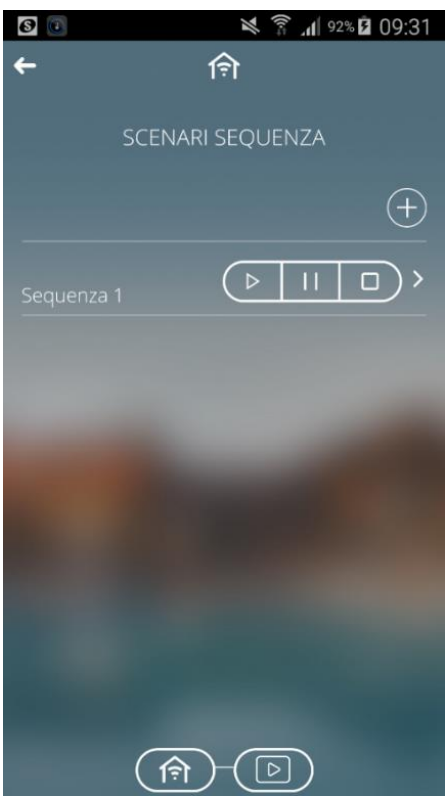

A scene sequence can group together a series of commands to the devices in the field, with the possibility to delay their implementation; the Smart Gateway manages the implementation according to the settings configured.The main page shows a list of the sequence scenes available with the relative commands:

 $\triangleright$  Apply the scene

- from the first action, if the reproduction was stopped
- from the suspended action, if the reproduction was suspended

**TH** Suspend the reproduction of the scene in the exact moment that the command is selected

 $\Box$  Stop the reproduction of the scene

By pressing and holding the sensitive area of the sequence, you can

- add it to your favourites
- create a copy
- move it
- rename it
- delete it

By briefly pressing the sensitive area of the sequence, you can see the actions entered and make modifications.

To create a personalised scene, press  $\bigoplus$  and enter the name you want to give that scene; Now you can access the scene detail page.

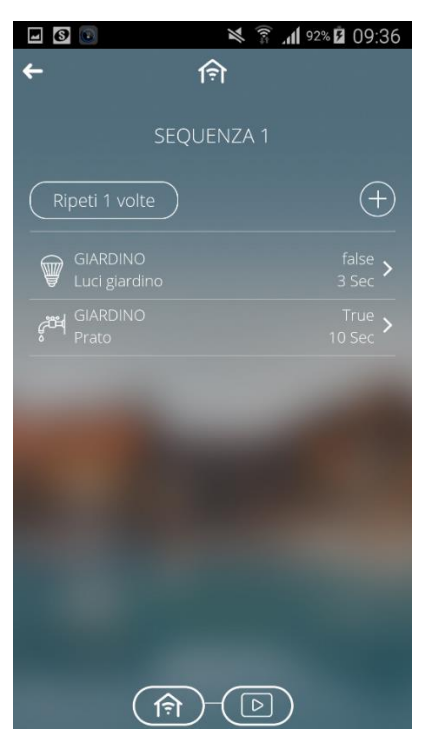

The detail page shows the name of the sequence scene, the list of possible actions and the number of repetitions. Press the sensitive area of the action to modify it.

The list of actions includes all those actions to be carried out once the scene has been launched. The execution order is from the top downwards. For each action there is:

- OBJECT: element on which the command should be carried out (represented by an icon and name, and the environment to which it belongs)
- ACTION: command to be sent on the KNX BUS
- DELAY: standby time for action execution (in relation to the execution of the previous action)

To modify the delay in application or the value associated with a certain action, touch the area where it appears.

To create a new action, press the **D** push-button next to the list of actions. The navigation structure will appear, with a list of the system zones; select the zone, and then the environment with which the object is associated.

To modify the execution order of an action already created, press and hold on the action in question, then move it.

To cancel an action which has already been created, press and hold action itself and then delete it.

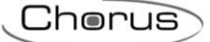

# <span id="page-34-0"></span>**11 Favourites**

The  $\overrightarrow{X}$  button key lets you access the Favourites page.

*NOTE: the list of favourites is saved on the device in use; favourites are not maintained if you access through another device*

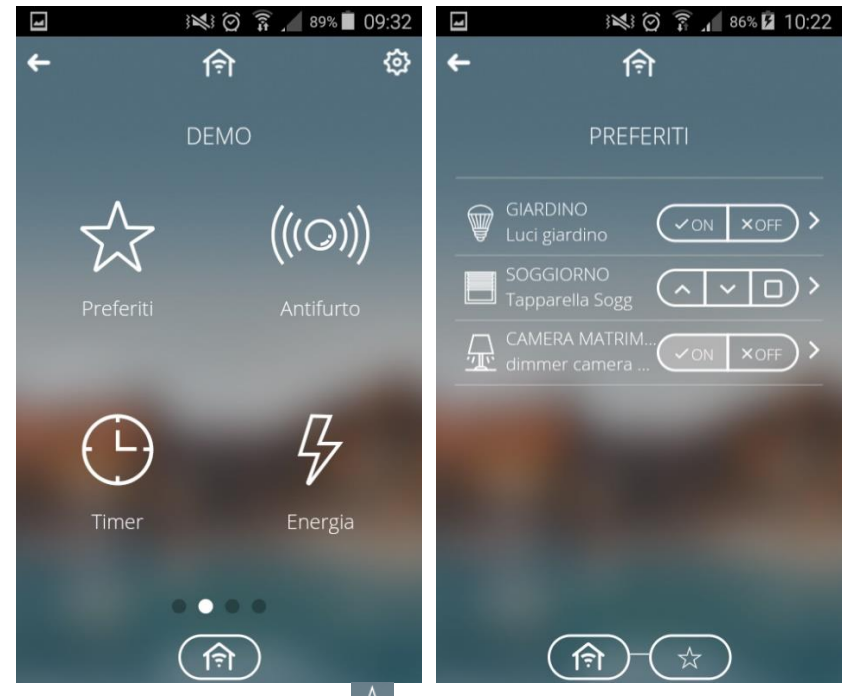

To add another object to Favourites: select  $\mathbb{M}$  in the top left corner of the required object.

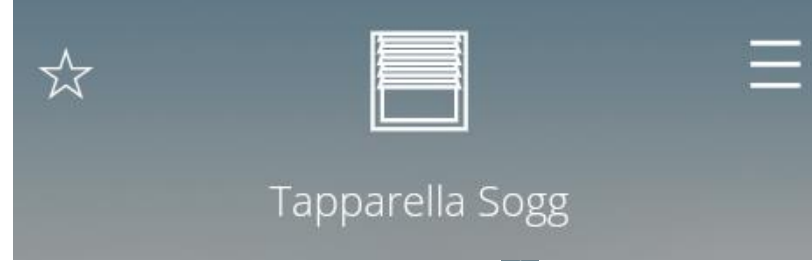

To remove an object from Favourites: deselect the icon  $\overrightarrow{X}$  in the top left corner of the object.

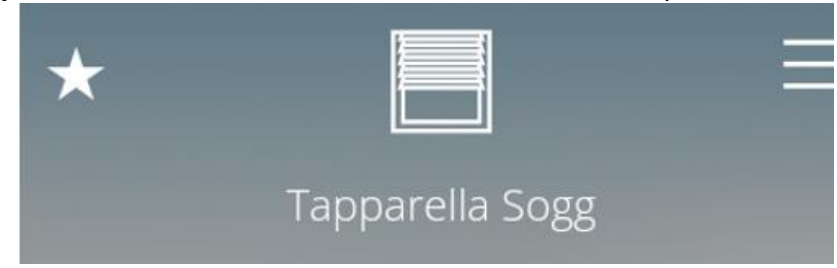

# <span id="page-35-1"></span><span id="page-35-0"></span>**12 Timer**

The  $\bigodot$  button key lets you access the timer page.

A timer identifies a daily/weekly profile associated with a specific action (light command, scene application, roller shutter command, etc.) to automate periodic actions; For instance, the slates can be opened/closed in defined periods to protect the room from sunlight, or the "wake-up" scene can be activated every day at the same time.

The Smart Gateway manages the programmed implementation of the actions according to the settings configured.

The timers can be created by the configurator or directly by the APP by pressing the  $\bigoplus$  button key, and they can be on a daily or weekly basis.

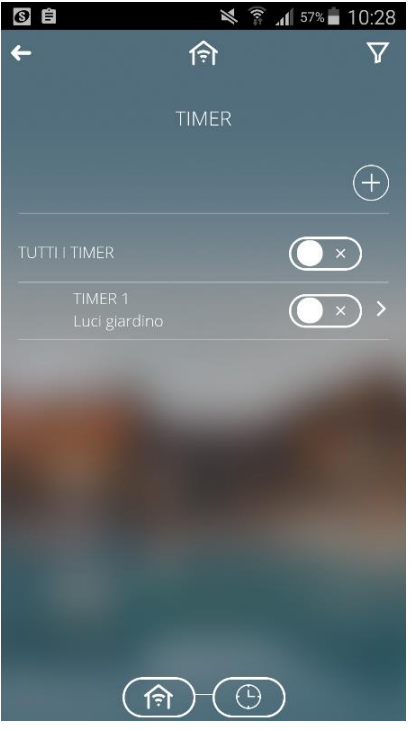

Each timer is represented by:

- Timer name (TIMER 1) on the first row and name of the element controlled by the timer (Garden lights)
- Activation status, through the graphic element  $\left( \bigcirc \frac{1}{n} \right)$ ; touch the graphic element to change the activation status.
- $\bullet$  icon; if present, it indicates that the timer is in use. If it is active but NOT in use, the timer might be "suspended" or it might be "active in the programming" but out of the range of validity; this information is provided in the detail page of the timer.

By pressing and holding the sensitive area of a timer, you can

- create a copy
- move it
- rename it
- delete it

To create a new timer, press  $\bigoplus$  and enter the name you want to give that timer; Now you can access the profile programming page.

By briefly pressing the sensitive area of the timer, you can access the detail page with the weekly (or daily) programming; during this step, if the device used is a smartphone, the display will be set automatically to landscape (horizontal) to proceed with programming.

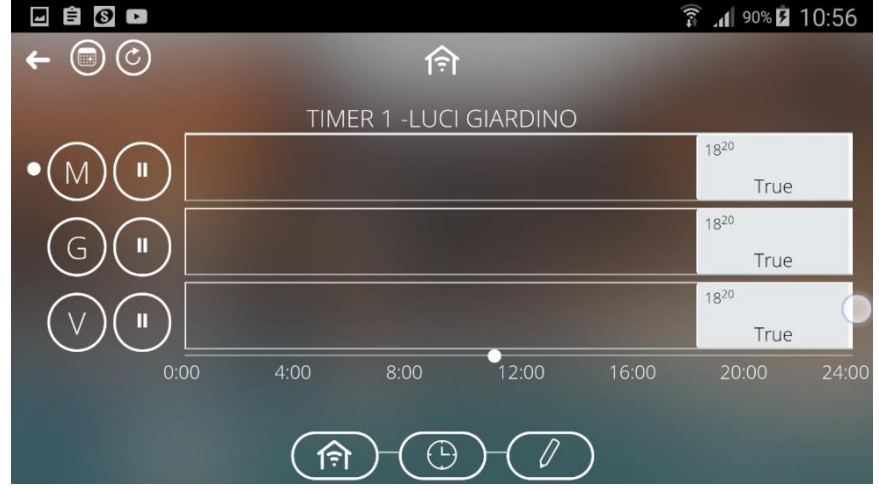

The detail page shows the weekly programming. Each day (row) is represented by:

- Abbreviation of the day
- Daily programming with immediate switching and relative value
- $\Box$  which indicates the enabling status of the day; if it is highlighted (opaque background), the daily programming is suspended. Touch the icon to change the enabling status.
- Indication of current day

By touching the name of the day or its programming, you can access the detail page with the programming.

By pressing and holding the day name, the contextual menu is activated allowing you to delete the programming or copy it to another day of the week

The following symbols can be seen in the top left of the screen:

- $\circledcirc$  Setting the cyclical repeat period of the commands
- Go to the validity period setting page of the timer

On this page you can create periods in which the timer is to be applied (period of validity) or make it always active.

In the validity selection page you can add a period by pressing the "+" symbol.

By pressing the sensitive area of the required day, you can access the detail page of the day and modify the programming.

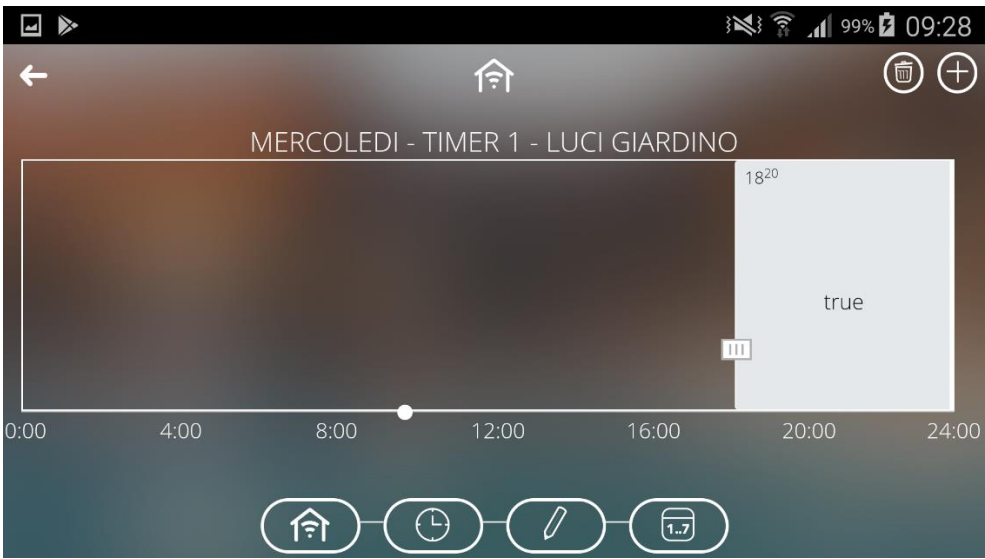

The following are indicated within the time band:

- Value, at the centre of the time band if repeated, to the left if the instant is NOT repeated
- Start time, in the top left corner of each time band (the end time is the same as the start time of a new band)
- Colour of the band which goes from that exact moment to the next. Grey scale. No colour if the instant cannot be repeated
- By dragging the cursor  $\left[\text{III}\right]$ , you can quickly change the activation time of the timer.

By pressing inside a time band, you can activate the detail page of the band where you can modify the value, the start time and enable cyclical repetition of the value

By pressing  $\bigoplus$ , you can add other actions.

By pressing  $\bigcirc$ , you can activate band delete function.

If the bands are close together, you can zoom to see the values. To increase the zoom, touch the screen with two fingers and then move them apart (spread); to reduce the zoom, move your fingers closer together (pinch).

The  $\Box$  symbol in the zones/environment navigation or in the functions view indicates that a timer is active on that specific object

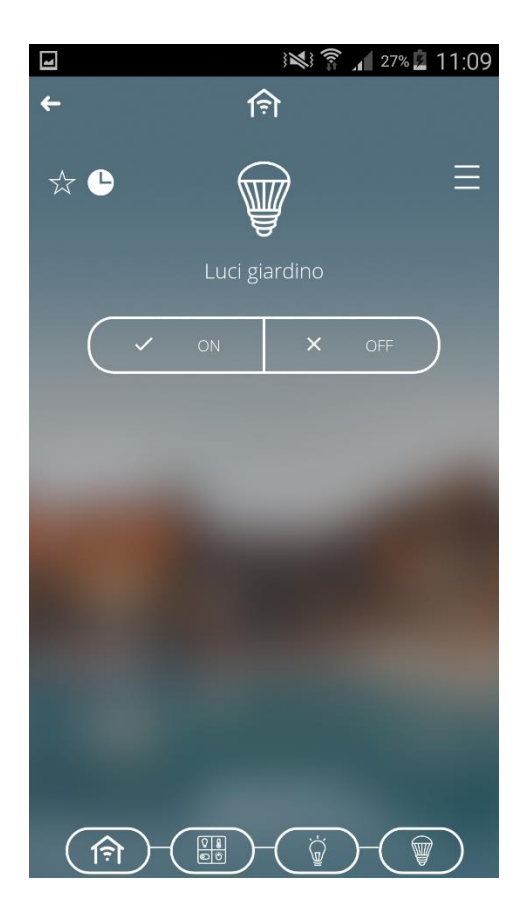

## <span id="page-39-0"></span>**13 Burglar alarm**

The  $\left(\left(\left(\odot\right)\right)\right)$  button key of the home page lets you access the burglar alarm menu.

Access to the page requires a password to be entered (specifically used for the burglar alarm section). The password must be defined in the system settings (see [System settings\)](#page-17-0).

Note: the password protects access to the burglar alarm function in the app.<br> **EXELAL AREADERENT AREADERENT AREADERENT AREADERENT AREADERENT AREADERENT AREADERENT AREADERENT AREADERENT AREADER** 

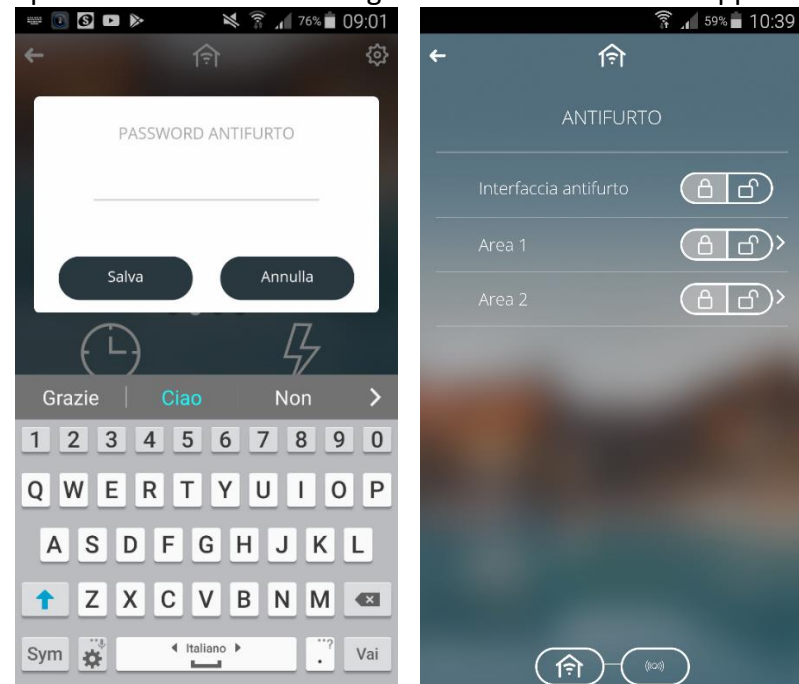

After having accessed the section, a list of the areas is shown. From here it is possible to engage the

entire system or just a single area using the commands  $($ By pressing briefly on the single area, you can access the detail page with the sectors present in the area.

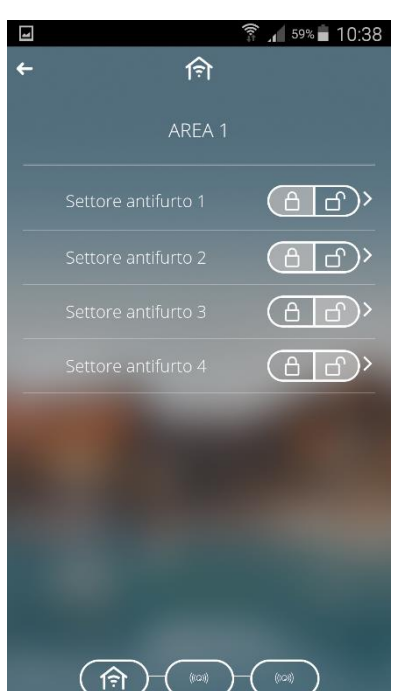

From the detail page of the single area, you can engage or disengage the individual sectors using the  $\overline{C(x)}$  button key.

By pressing briefly on the sector, you can access the detail page with the sensors present in each specific sector; using the  $\bigcirc$  button key, you can temporarily include/exclude the sensor from the burglar alarm system.

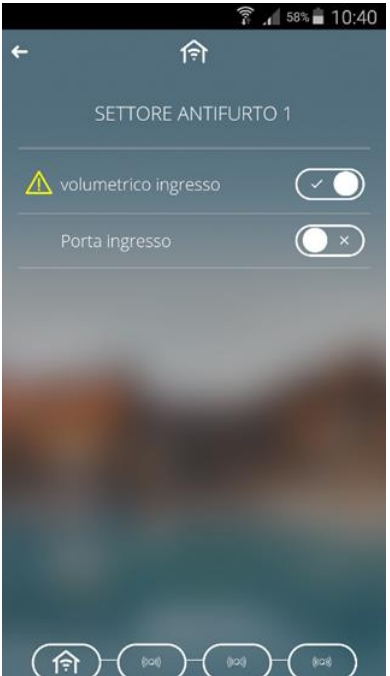

Below is a list of specific commands for the objects relating to the burglar alarm system:

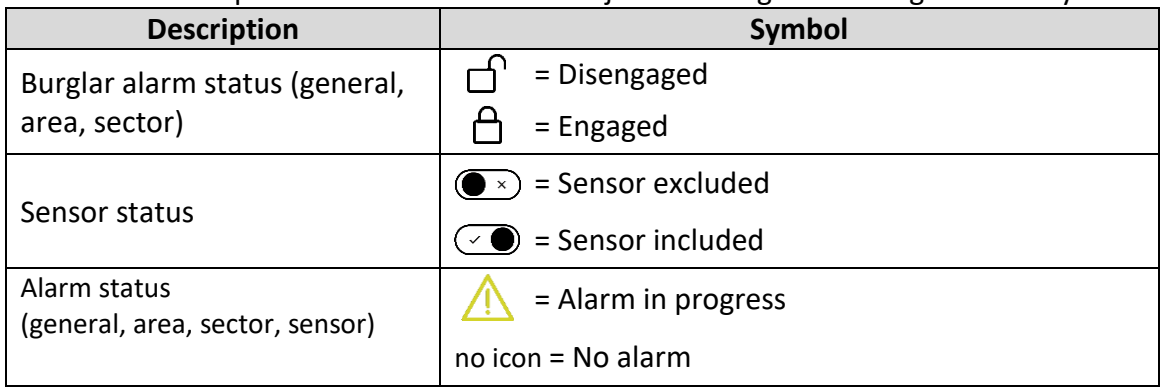

Cherus

#### <span id="page-41-0"></span>**14 IP cameras**

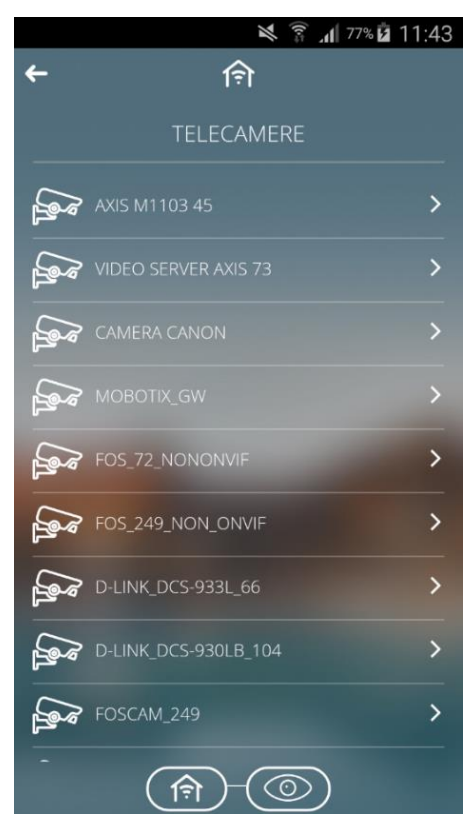

The page shows a list of the cameras configured through the configuration portal. To view the images filmed by the camera, press on the sensitive area of the required camera directly from the list.

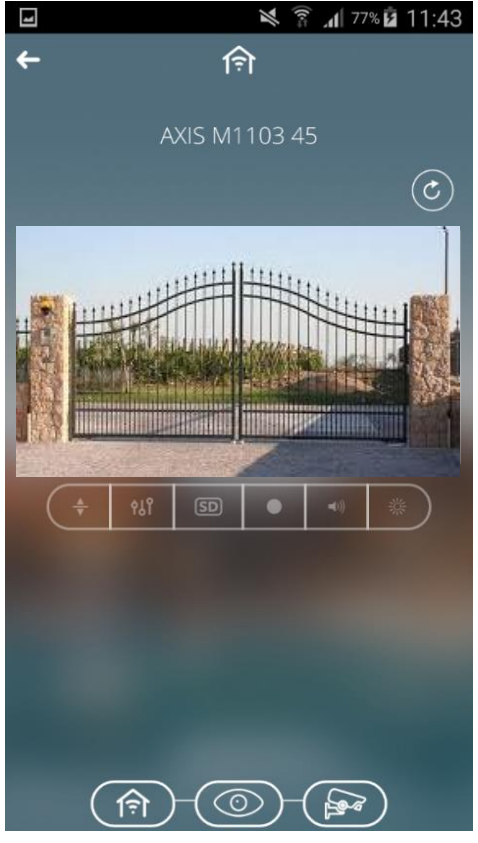

At the top, you can see the name associated with the camera. There is also the push-button for activating/deactivating the cyclical display of all the cameras.

If cyclical display is active, the push-button will turn grey and the app will automatically show the images from all the cameras configured, each one for 5 seconds (default value that can be modified via the relative parameter on the parameter settings page).

The lower bar provides the commands that can be sent to the camera (only if supported):

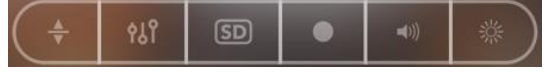

1. the **push-button activates the supplementary commands for camera panning / tilt / zoom:** 

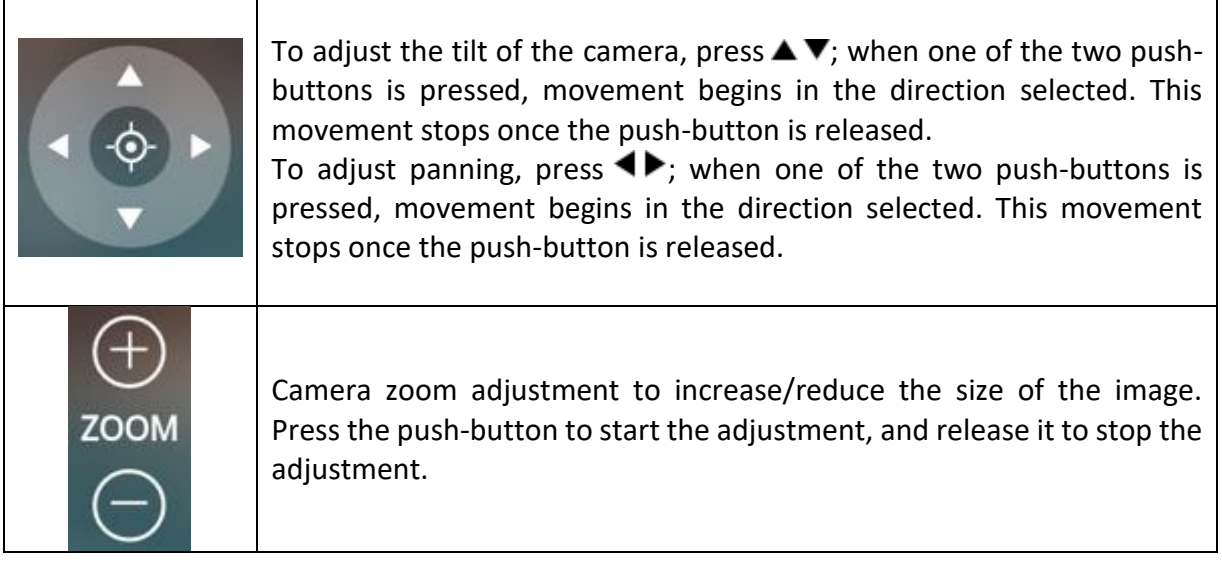

2. The Toll push-button activates the supplementary commands relating to the image adjustments, in particular:

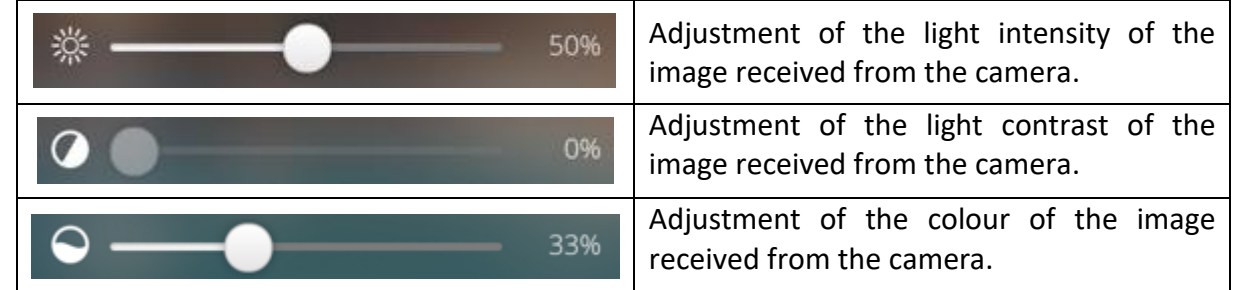

3. this push-button is used to select the quality of the video you want to receive from the camera Press it to activate the value selection bar with the following options:

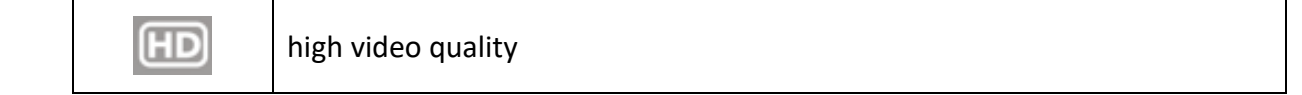

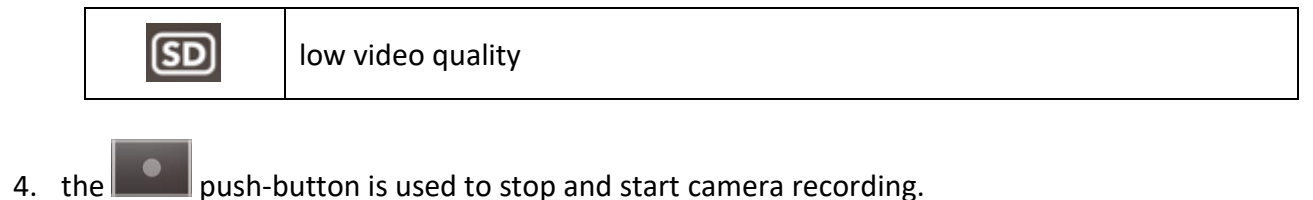

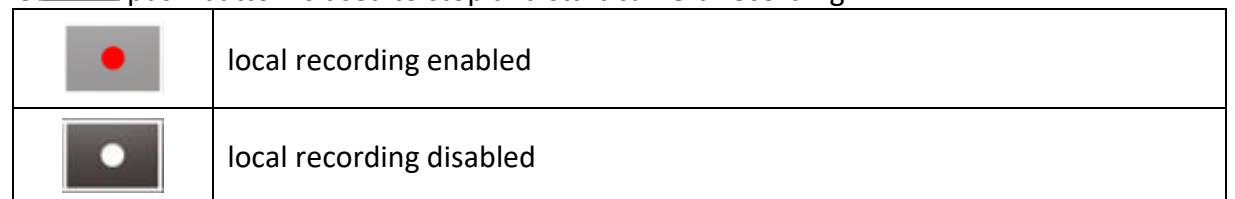

Each of the above commands may or may not be available, depending on the camera connected; if a command isn't available, it isn't shown.

5. the push-button activates the supplementary commands relating to the audio section:

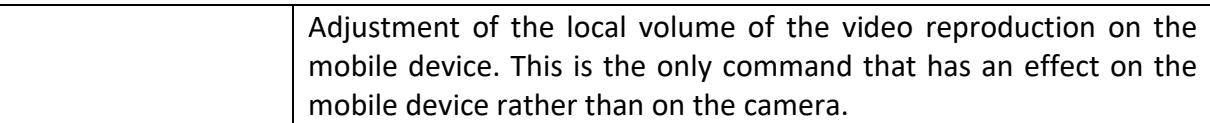

6. the push-button activates the supplementary commands relating to the status of the IR filter of the camera. This filter is required for night-time vision; Press it to activate the value selection bar with the following options:

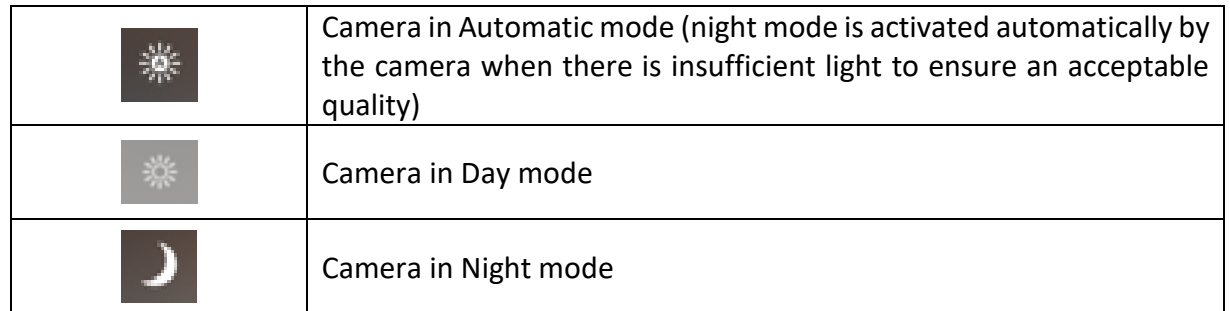

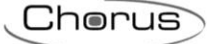

# <span id="page-44-0"></span>**15 Load control**

The **button key lets you access the section dedicated to load control.** 

The load control function is used to manage the activation/deactivation of electric loads connected to the actuators, to prevent the electricity counter from disconnection if the contractual power level is exceeded.

By monitoring the instantaneous power and the power threshold values, the system generates the gradual disconnection of the loads until the set threshold value is reached.

The control of each load group can be activated independently of the others, and associated with the days of the week and an activation time.

The load groups can be created by the configurator or directly from the App by pressing the  $\bigoplus$ button key.

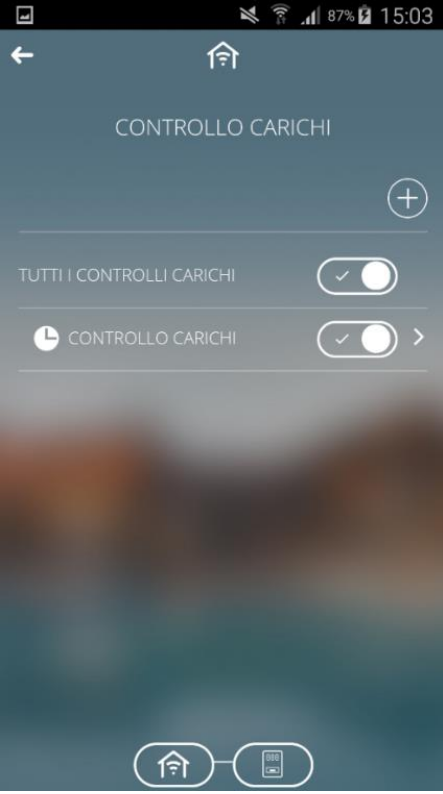

Each load group is represented by:

- Group name
- Activation status, through the graphic element  $\left( \bigcirc \right)$ , touch the graphic element to change the activation status.
- $\Box$  icon; if present, it indicates that load group monitoring is in progress. If the control is enabled BUT monitoring is not in progress, the group control might be "suspended" or it might be "active in the programming" but out of the range of validity; this information is provided on the power threshold programming page.

By pressing and holding the sensitive area of a group, you can

- create a copy
- move it
- rename it
- delete it

To create a new group, press  $\bigoplus$  and enter the name you want to give that group; Now you can access the detail page of the group.

By briefly pressing the sensitive area of the load group, you can access the detail page.<br>  $\Box$ 

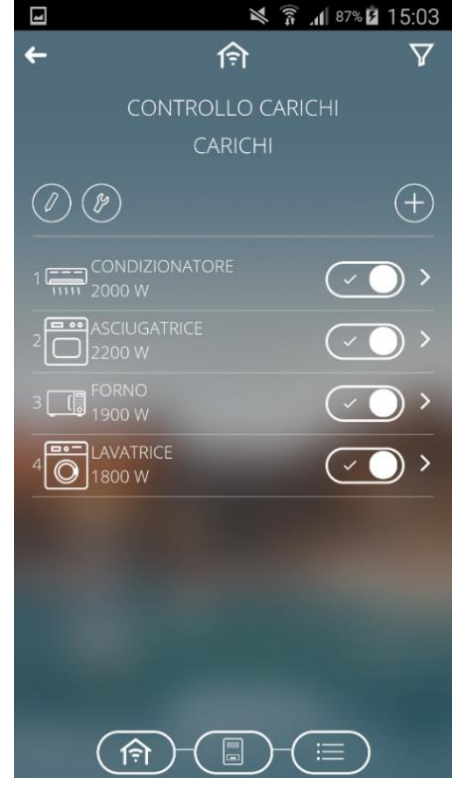

The detail page shows:

- the name of the load group
- the list of the loads
- icon  $\Box$ , to access the parameter settings section which determine the behaviour of the control algorithm.
- icon  $\Box$ , to access the weekly programming of the power threshold associated with the group.

The list of the loads shows the loads which will disconnect when the programmed threshold is exceeded. Each symbol is represented by:

- $\bullet$  icon
- name of the load
- set rated absorption power

To modify the rated absorption power of a load, touch the relevant area.

To add a load, press the  $\bigoplus$  push-button. The list of the loads (in grid format) with the name and relative symbol is shown; select a load and begin programming by setting and then confirming the rated absorption power of the load.

To modify the position of a load in the list, press and hold the load and then move it.

To delete a load from the list, press and hold the load and then delete it.

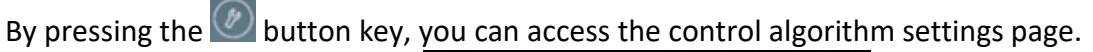

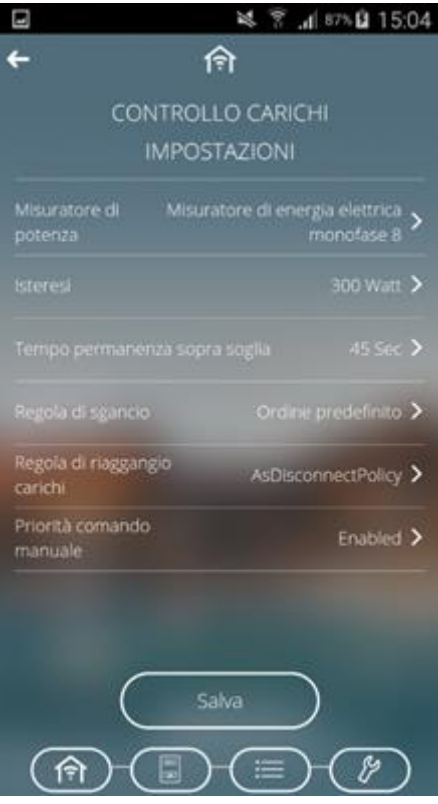

The parameters to be set are:

- Selection of the power meter that will supply the value to be monitored. By pressing the ">" symbol, you can access the page with the list of channels compatible with the function.
- Hysteresis of the power threshold value. Possible values: from 10 to 500W
- Time of persistence of the power value above the threshold, before beginning the disconnection. Possible values: from 10 to 240 seconds
- Load disconnection rule. Possible values:
	- 1. Predefined order: the disconnection is made in the order defined in the list of loads
	- 2. From the highest consumption. the disconnection begins with the load that's absorbing the most, down to the one that's absorbing the least
	- 3. From the lowest consumption. the disconnection begins with the load that's absorbing the least, down to the one that's absorbing the most
- Load reconnection rule. Possible values:
	- 1. Same order as for disconnection: reconnection follows the same order used for disconnection (FIFO logic - the first load disconnected will be the first to be reconnected)
	- 2. Reverse order compared with disconnection: reconnection follows the reverse of the order used for disconnection (LIFO logic - the last load disconnected will be the first to be reconnected)
	- 3. No automatic reconnection: the reconnection isn't performed automatically by the algorithm, but must be implemented directly by the user (via the app or from another command point)

Enabling of the priority of the manual command over the command sent by the disconnection algorithm. If this option is enabled, the Smart Gateway ignores the fact that the load (which, for the load control algorithm, must be disconnected) has been reconnected from another command point,

Chorus

thereby avoiding reconnecting it. Vice versa, if the option is disabled, the Smart Gateway disconnects the load again if it's reconnected from another command point.

When this function is active, the device begins monitoring the instantaneous active power sent by the gauge and, if the level exceeds the "power threshold + hysteresis" value, it starts the count of the time of persistence before intervening by disconnecting the loads. At the end of the count time (if the power hasn't fallen below the "power threshold + hysteresis" value), the disconnection of the loads begins on the basis of the rule set; the loads are disconnected at 5-second intervals from each other. The disconnection ends when the power falls below the threshold value. Once this condition has been reached, the device begins evaluating the reconnection of the loads.

The reconnection takes place on the basis of the rule set; the loads are reconnected at 5-second intervals from each other. During the reconnection process, the instantaneous power value and nominal absorption (or real load absorption, if available) are evaluated (at the moment of disconnection): if the total of the two values means the disconnection threshold may be exceeded, then load isn't reconnected but the reconnection of the next load is considered (in reconnection order).

By pressing the  $\bigcirc$  button key, you can access the weekly programming of the power threshold associated with the group.

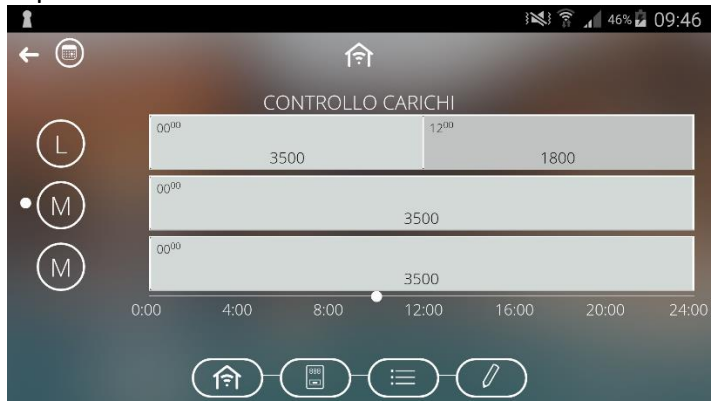

For a description of the page and its functions, refer to the [Timer](#page-35-1) section.

# <span id="page-48-0"></span>**16 Temperature adjustment profiles**

The  $\bigotimes$  button key lets you access the Temperature Adjustment Profiles.

A temperature adjustment profile sends HVAC mode or temperature setpoint mode to the thermostats or temperature adjustment probes configured as Slaves on a weekly and hourly basis (0-24). Specific profiles for heating/cooling can be defined.

The Smart Gateway manages the programmed implementation of the actions according to the settings configured.

The temperature adjustment profiles can only be created by the configurator, while programming can be modified from the App.

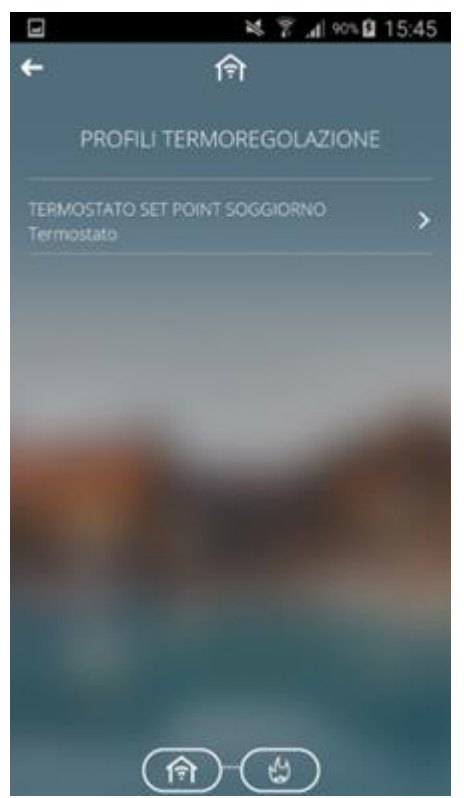

By pressing the sensitive area of a profile, you can access the detail page with the weekly programming; during this step, if the device used is a smartphone, the display will be set automatically to landscape (horizontal) to proceed with programming.

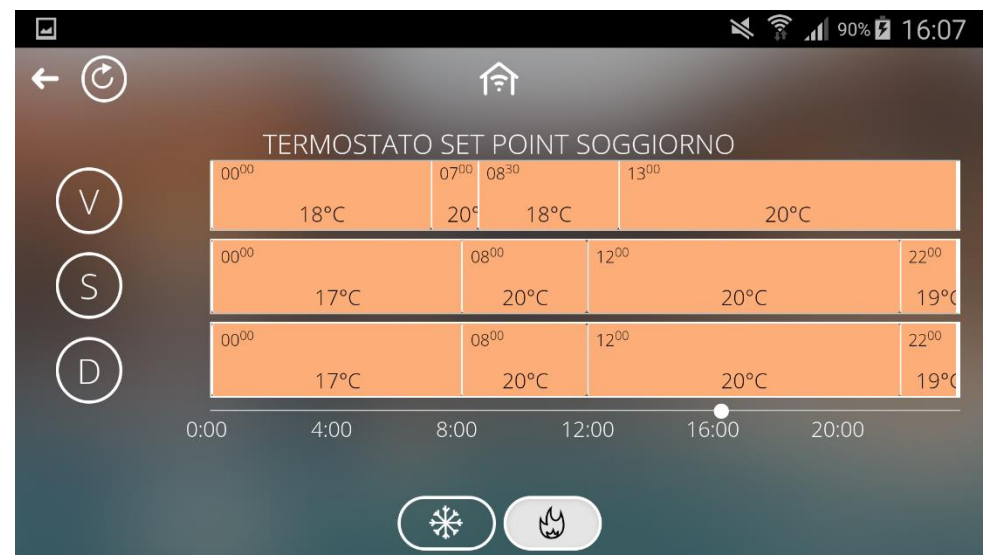

There are two push-buttons at the bottom of the screen which let you view and modify (if necessary) the profile of the heating system and that of the cooling system; in fact, two separate profiles are reserved for each channel for the two types of operation. The Smart Gateway sends the correct commands based on the type of operation active on the controlled device.

The view of this screen rotates automatically to landscape. By scrolling over the coloured part you can move through the various days, and by acting on the relative button keys you can move from heating mode to conditioning mode.

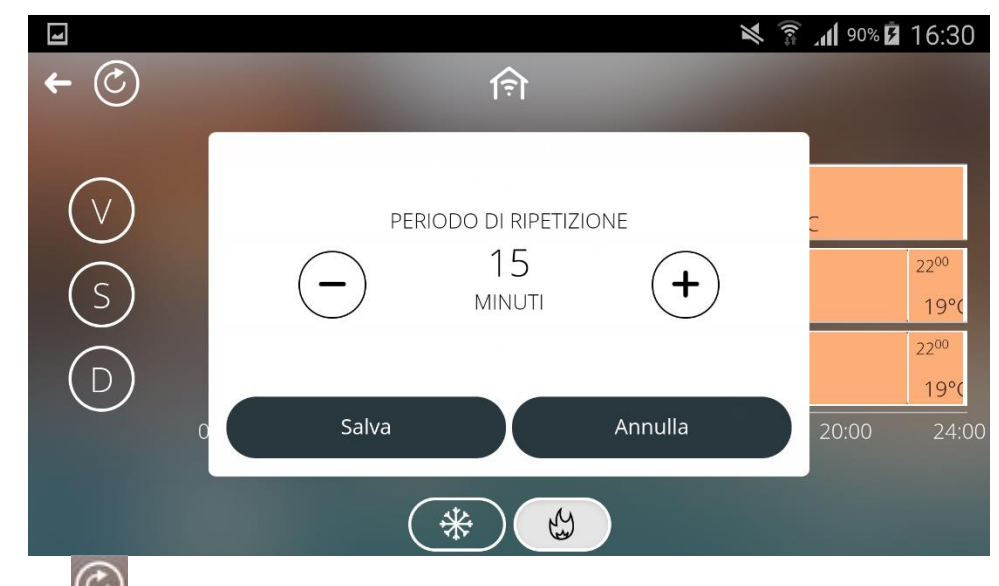

By pressing the  $\bigodot$  button key, you can set the repeat period of when the set point is sent.

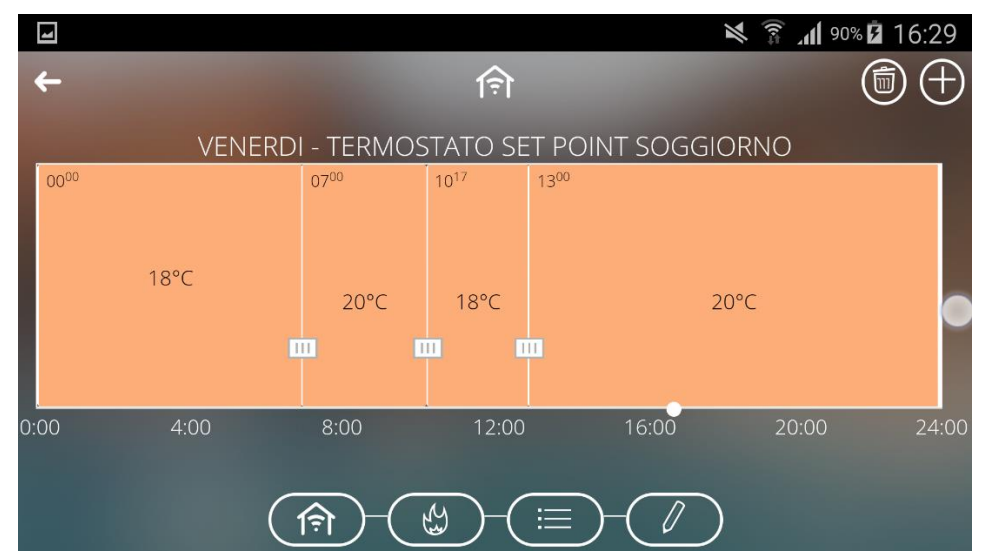

By briefly pressing the required day, programming is shown. This can be modified using the  $c$ ursors with the  $\overline{111}$  symbol.

# <span id="page-51-0"></span>**17 Irrigation**

The  $\frac{1}{2}$  button key lets you access the irrigation programming section.

This function is used to define an activation sequence (cycle) for the sprinklers that are usually grouped together in separate zones of the garden.

Each irrigation cycle can be activated independently of the others, and associated with the days of the week and an activation time.

The irrigation cycles can be created by the configurator or directly from the APP by pressing the  $\bigoplus$ button key.

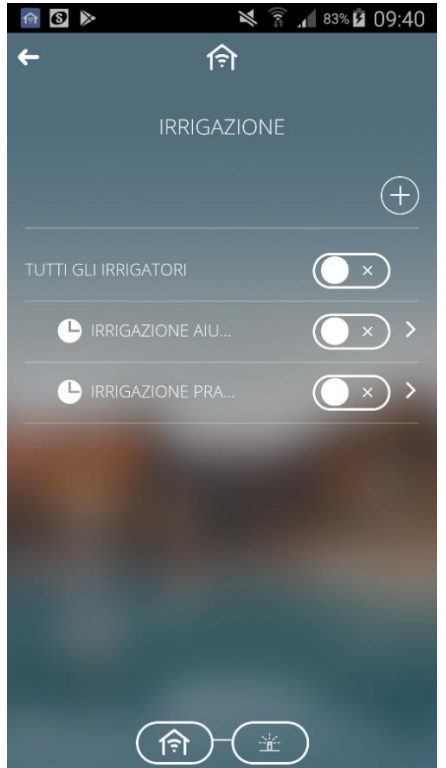

Each irrigation cycle is represented by:

- Cycle name
- Activation status, through the graphic element  $\left( \bigotimes_{i=1}^{\infty} \mathbf{r}_i$  touch the graphic element to change the activation status.
- icon; if present, it indicates that irrigation is programmed for the current day. If automatic irrigation is enabled but NOT programmed, it might be "suspended" or it might be "active in the programming" but out of the range of validity; this information is provided on the detail page of the irrigation activation time programming.
- $\mathbf{I}$  Icon  $\mathbf{C}$ ; if present, it indicates that irrigation is in progress.

By pressing and holding the sensitive area of a cycle, you can

- create a copy
- move it
- rename it
- delete it
- activate/deactivate manual forced positioning; this option lets you activate irrigation immediately. If active, the element  $(x)$  is replaced by the word "MAN" and the contextual menu item lets you interrupt irrigation which was activated manually

To create a new cycle, press  $\bigoplus$  and enter the name you want to give that cycle; Now you can access the detail page of the cycle.

By briefly pressing the sensitive area of the irrigation cycle, you can access the detail page.

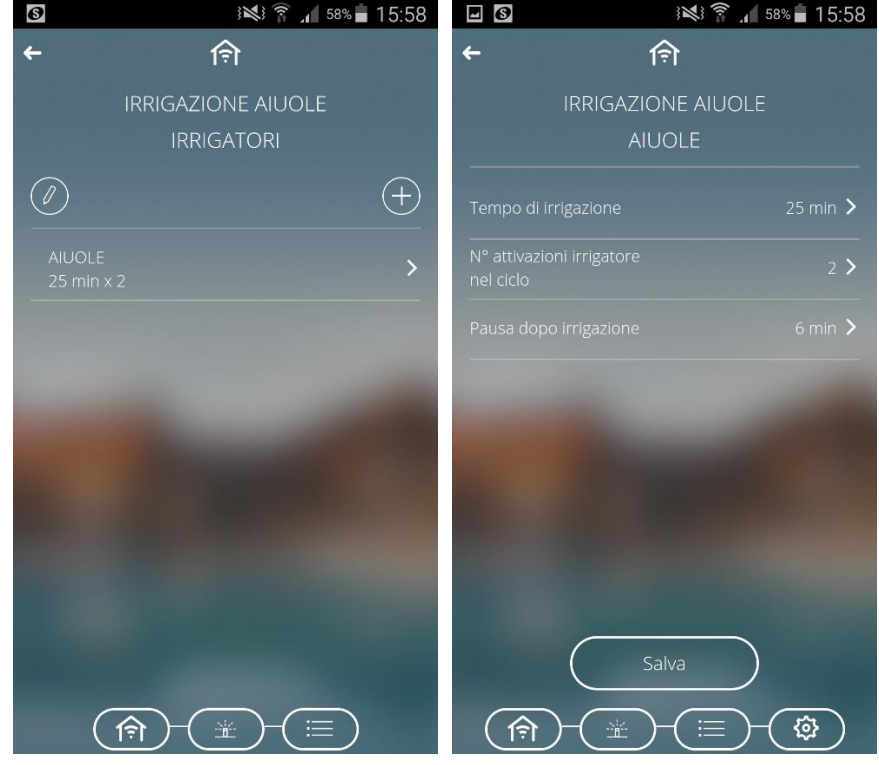

The detail page shows:

- irrigation cycle name
- list of irrigators
- $\sim$  to access the weekly programming of the automatic irrigation activation time.

The list of irrigators shows the irrigators involved in the cycle. Each irrigator is represented by:

- Name
- irrigation time and number of activations

To modify the parameters of an irrigator, touch the relevant area.

To add an irrigator, press the  $\bigoplus$  push-button. The list of compatible elements is displayed with the name and relevant icon; select the irrigator and continue with the programming procedure, setting:

- Sprinkler activation time
- Number of sprinkler activations during the irrigation cycle
- Pause before the activation of the next sprinkler
- Rain/moisture sensor which inhibits the irrigator (optional)

Confirm the settings by touching the **Save** push-button.

Chorus

To modify the position of an irrigator in the list, press and hold the irrigator and then move it. To delete an irrigator from the list, press and hold the irrigator and then delete it.

By pressing the **button key you can access the weekly programming of the automatic irrigation** activation time.

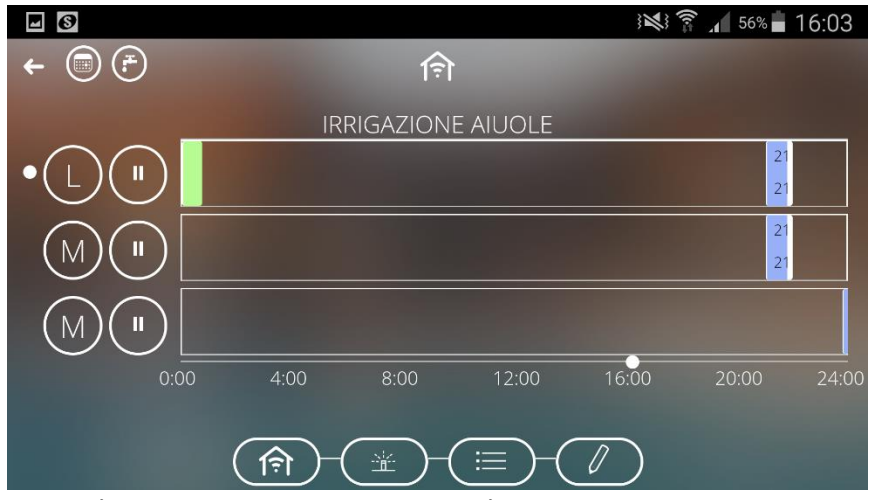

Automatic irrigation only permits one activation per day.

By touching the programming of a specific day, a pop-up appears where you can set the automatic irrigation start time of that day (the end time is calculated automatically); modifying the start time can also be carried out by selecting a time band and dragging the time along the time axis (left or right).

If a time band is green, this indicates that it is the continuation of the cycle activated the previous day.

By pressing and holding the day, the contextual menu is activated allowing you to copy the programming to another day of the week.

The following symbols can be seen in the top left of the screen:

- Setting of the percentage increase in water supply in relation to the configured times; by modifying this value, the end times of the cycle will be recalculated and the profile will subsequently be updated. Example: by setting "-20", the duration of the irrigation cycle and all the set times will be reduced by 20%.
- Go to the validity period setting page of the irrigation cycle On this page you can create periods in which the irrigation cycle is to be applied (period of validity) or make it always active. In the validity selection page you can add a period by pressing the "+" symbol.

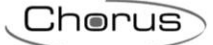

# <span id="page-54-0"></span>**18 Logics**

The  $\sim$  button key lets you access the section dedicated to the logic functions.

Through the logic functions it is possible to create conditioned actuations, which depend on the status of the various inputs or the result of other logic operations; for example, it is possible to connect the lights so that they are not both on, or raise the roller shutters if the wind becomes too strong. Actions can be associated on the basis of whether the result of the function is TRUE or FALSE.The functions can be programmed by the configurator and, if enabled, also via the APP.

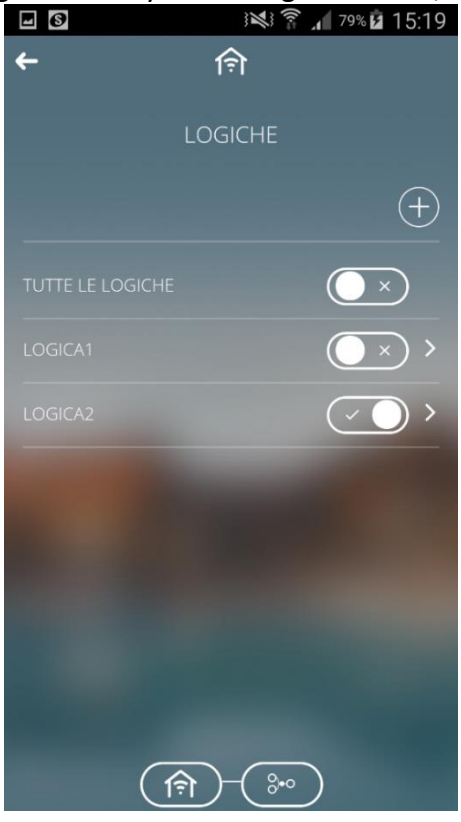

Each logic is represented by:

- Name
- Activation status, through the graphic element  $\left(\begin{array}{c} \bullet \\ \bullet \end{array}\right)$  touch the graphic element to change the activation status.

By pressing and holding the sensitive area of a logic, you can

- move it
- rename it
- delete it

To create a logic, select the  $\bigoplus$  push-button and enter the name you want to associate with the logic; Now you can access the detail page of the logic.

By pressing the sensitive area of the logic, you can access the detail page with the programming.

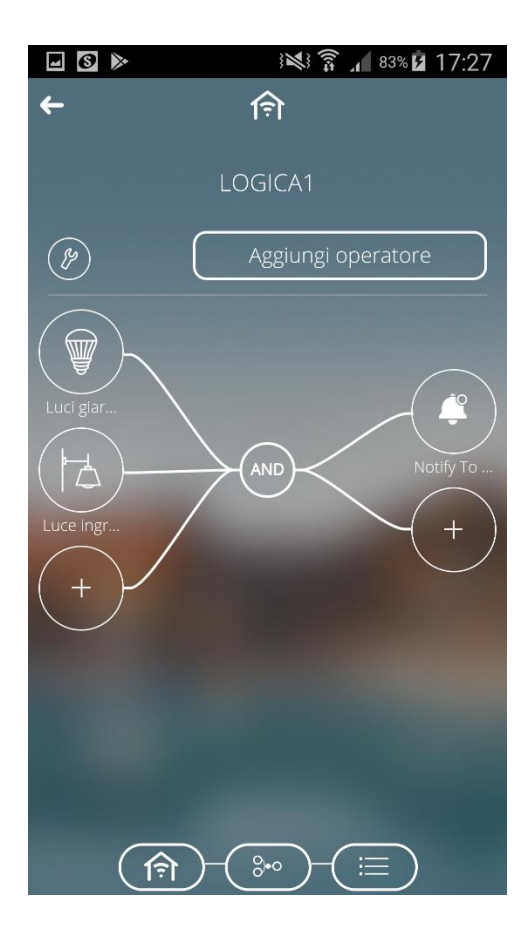

The detail page shows:

- the name of the logic
- graphic representation of the logic programming
- icon  $\Box$  to access the parameter settings section which determine the calculation and application conditions of the logic actions.
- icon  $\sqrt{\frac{ \text{Aggiungi operator}}{n}}$  to enter a new boolean operator/comparator in the logic

The graphic representation of the logic programming shows all the elements that make up the logic function and their connections:

- all the inputs with the icon and relative name on the left
- the comparators/logic operators in the middle
- all the outputs, with the icon and relative name on the right

By touching inside the representation area of an input or an output, you can access the modification page of its parameters.

To delete an element, press and hold in its representation area; if an operator is deleted, the connected inputs and outputs will be deleted.

By pressing the  $\bigcirc$  button key, you can access the control algorithm settings page.

To add a load, press the  $\Box$  push-button. The list of the loads (in grid format) with the name and relative symbol is shown; select a load and begin programming by setting and then confirming the rated absorption power of the load.

To modify the position of a load in the list, press and hold the load and then move it.

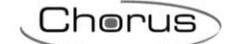

To delete a load from the list, press and hold the load and then delete it.

By pressing the  $\circled{e}$  button key, you can access the control algorithm settings page.

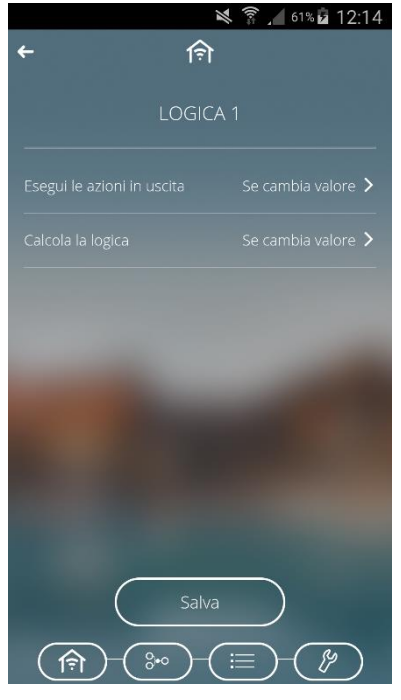

The parameters to be set are:

- implementation conditions for the actions associated with the result of the logic function (Implement the actions on the output)
	- a. If value changes  $\rightarrow$  the actions are only implemented if the result of the logic changes
	- b. With every update  $\rightarrow$  the actions are implemented every time the logic is calculated, even if the result doesn't change
- the logic calculation conditions (Calculation of the logic)
	- a. If the value changes  $\rightarrow$  the logic is calculated when the value changes at least one of the inputs
	- b. Periodically  $\rightarrow$  the logic is calculated at pre-fixed time intervals (with the duration defined in the "Calculation period" parameter)
	- c. At each update  $\rightarrow$  the logic is calculated each time an input value is received, even if the result does not change the value

To add an operator to the logic (the first step to be carried out when creating a new one), press the **Add operator** push-button, select the required operator and confirm

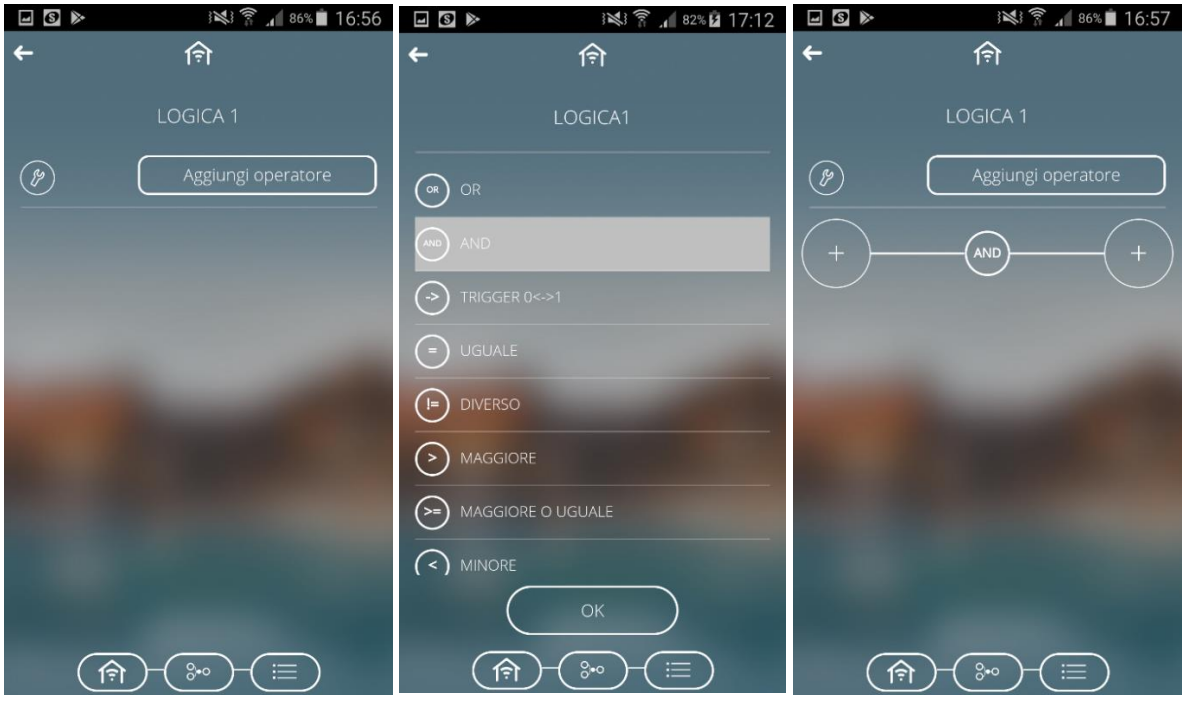

Once an operator has been added, complete the logic function by entering the inputs and outputs connected to the operator.

To add an input to an operator:

- 1. press the push-button to the left of the operator (input area)
- 2. search and select the required input
- 3. set the parameters relating to the input:
	- a. Deny the value (NOT)  $\rightarrow$  Enables the negation of the value received by the range (ONLY FOR BOOLEAN OPERATORS) when the value of an input is refused, the connector is preceded by a white spot (see "I0" in the example below)

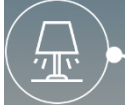

- b. Initial value  $\rightarrow$  Value which must be used for the purpose of the logic if the data from the field is not available; with a "Constant value" (only in the case of the comparators), the field is renamed as Value and the value is used to make the comparison (it cannot be updated from the field).
- c. Update data when power supply is restored  $\rightarrow$  Enable use of the data read after the power supply has been restored; if this option is disabled, the "Initial value" will be used after the reset.

With a "Constant value" (in the case of the comparators), the parameters above will not be visible.

4. confirm the selection

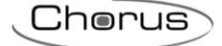

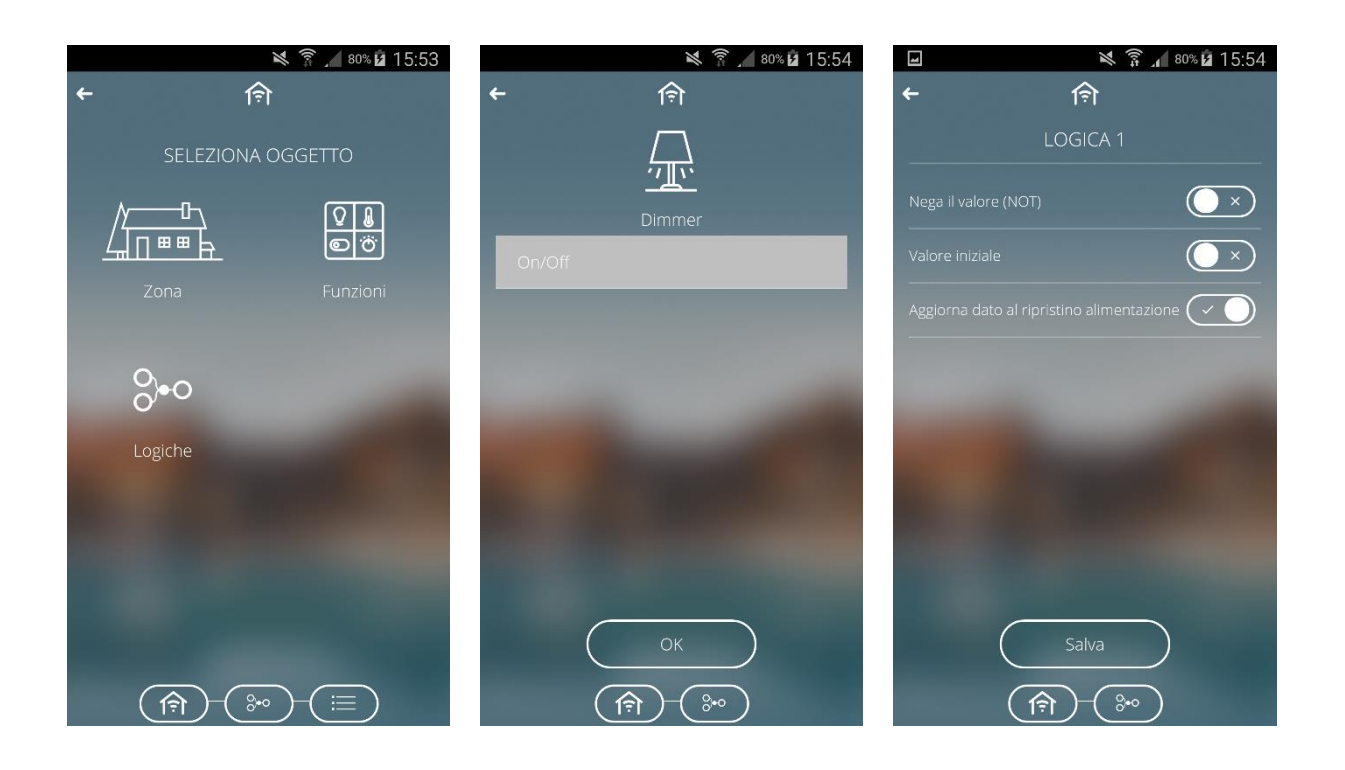

To add an output to an operator (there is no limit to the outputs which can be connected):

- 1. press the push-button to the right of the operator (output area) and select **ADD ACTION**
- 2. search and select the required output
- 3. set the parameters relating to the output:
	- a. Send if true  $\rightarrow$  If enabled, the switch which precedes it allows the command to be set which will be sent when the result of the logic is TRUE; with the switch disabled, no action will be applied to the element when the result is true.
	- b. Send if false  $\rightarrow$  If enabled, the switch which precedes it allows the command to be set which will be sent when the result of the logic is FALSE; with the switch disabled, no action will be applied to the element when the result is false.

If the selected output is Notification (Social output), select the system "roles" of the notification recipients before entering the texts to be sent with the true and false result; all the users with that role will be notified.

With an email (Social output), before entering the texts to be sent with true or false result, enter the email addresses of the recipients (more than one email address can be entered as long as the addresses are all separated by a ",") and the subject of the email.

4. confirm the selection

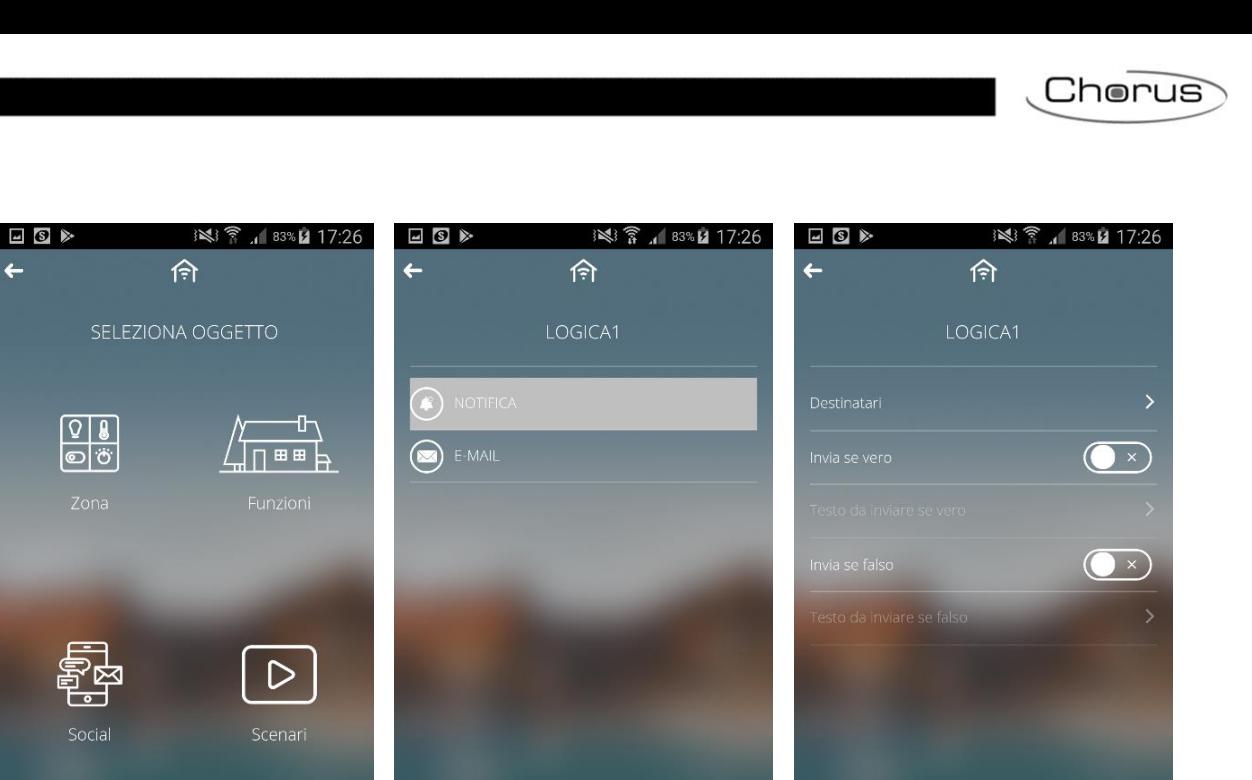

One or more than one operator can be linked to construct more complex logic functions. When the operators are linked, only the last operator in the link can be associated with the outputs. When operators are linked, they are all considered boolean inputs.

令

 $\overline{\phantom{a}}$ 

গি

 $($  নি

 $2<sup>o</sup>$ 

To link one operator with another once the operators have been entered in the logic, press the initial operator push-button, select the option **CONNECT TO AN OPERATOR** and select the operator who is to receive the connection; during the connection phase, the initial operator is indicated with a white background while the possible recipients have a white outline and a transparent background.

Once the operator has been selected, the pop-up appears for any possible negation of the initial operator result and the OK push-button to confirm; when the selection has been confirmed, the connection between the two connectors is shown.

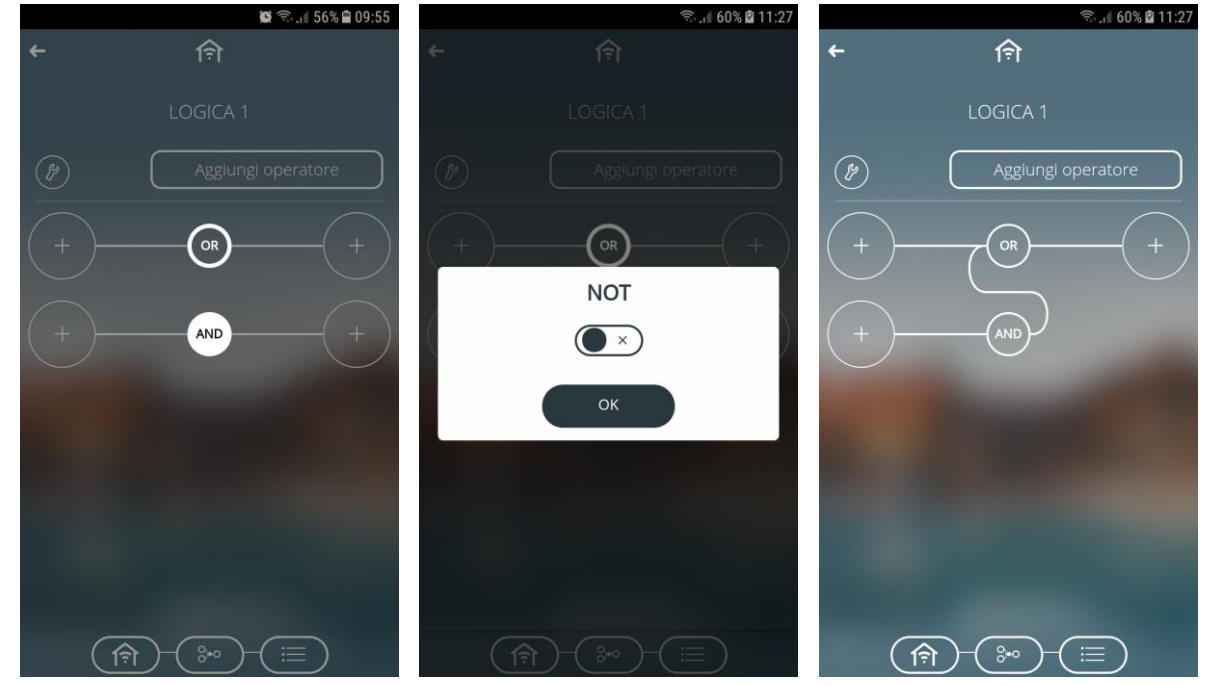

#### <span id="page-61-0"></span>**19 Graphic trends**

The button key lets you access the Graphic trends section.<br>  $\Box$   $\blacksquare$   $\blacksquare$   $\$ 

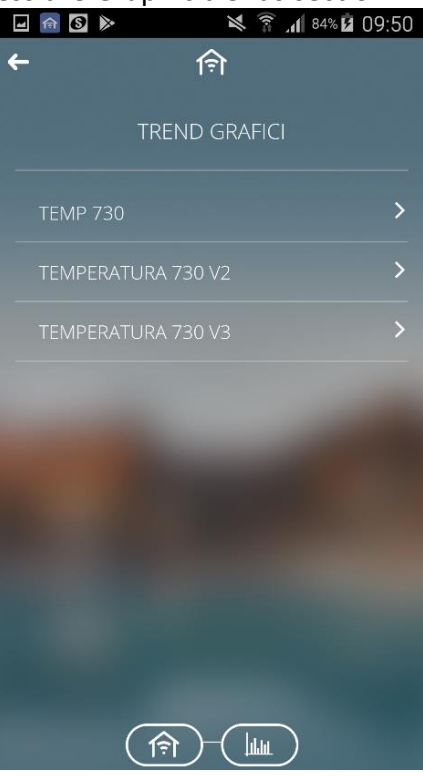

You can now select the resolution: daily, monthly or annual. The type of representation is defined in the configuration phase.

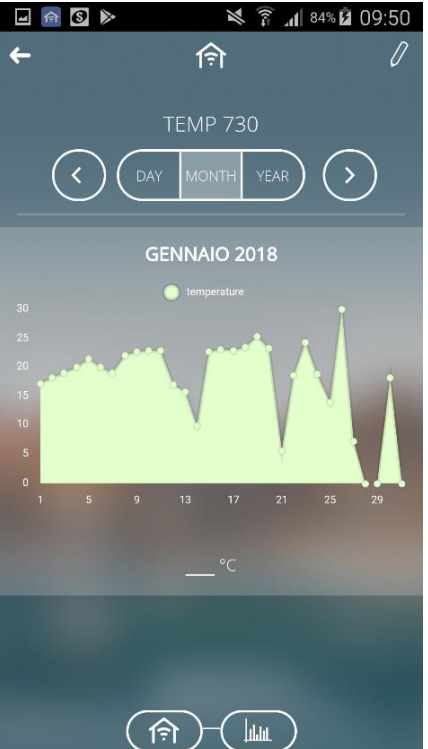

Comparisons can be made by selecting different periods or different parameters. The resolution of the trend can be set on a daily, monthly or annual basis.

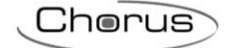

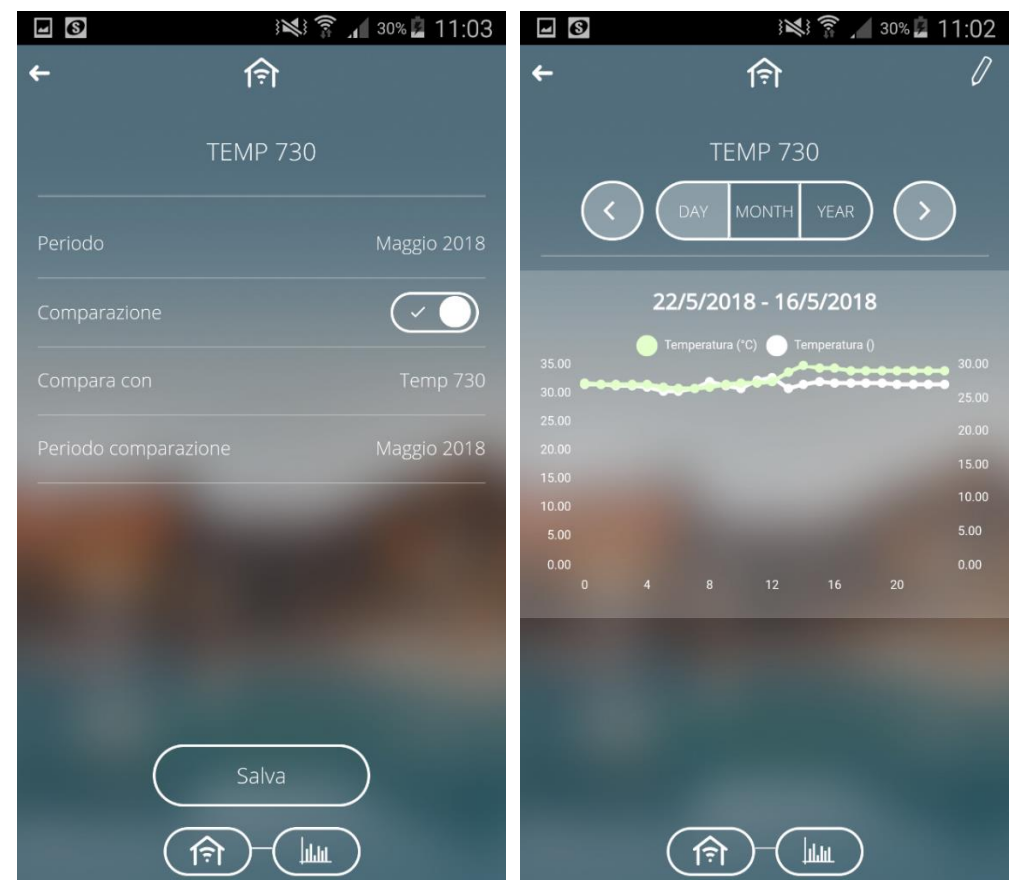

The example given shows the comparison made between 2 different days.

# <span id="page-63-0"></span>**20 Event notifications via email and/or push notifications**

The App lets you receive notifications from the domotic system (if set during programming) provided that the user has completed the App access procedure.

Example of:

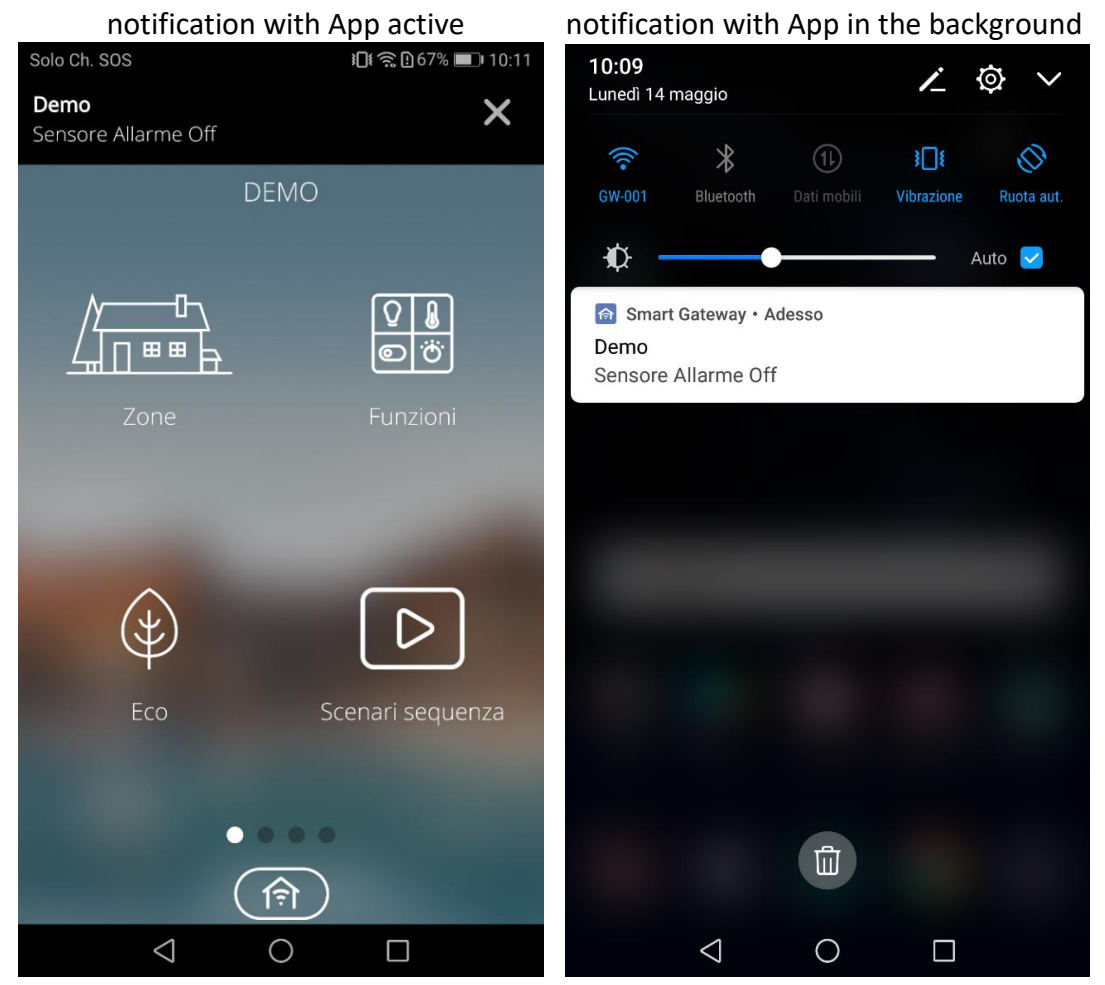

# <span id="page-64-0"></span>**21 App for Tablets**

Compared to the smartphone version, the App for Tablets offers the possibility of not only displaying the elements of an environment in a list format but also superimposed onto an image/planimetry.  $\left( \begin{array}{c|c} \mathbf{e} & \mathbf{e} \end{array} \right)$ To change the display, touch the icon

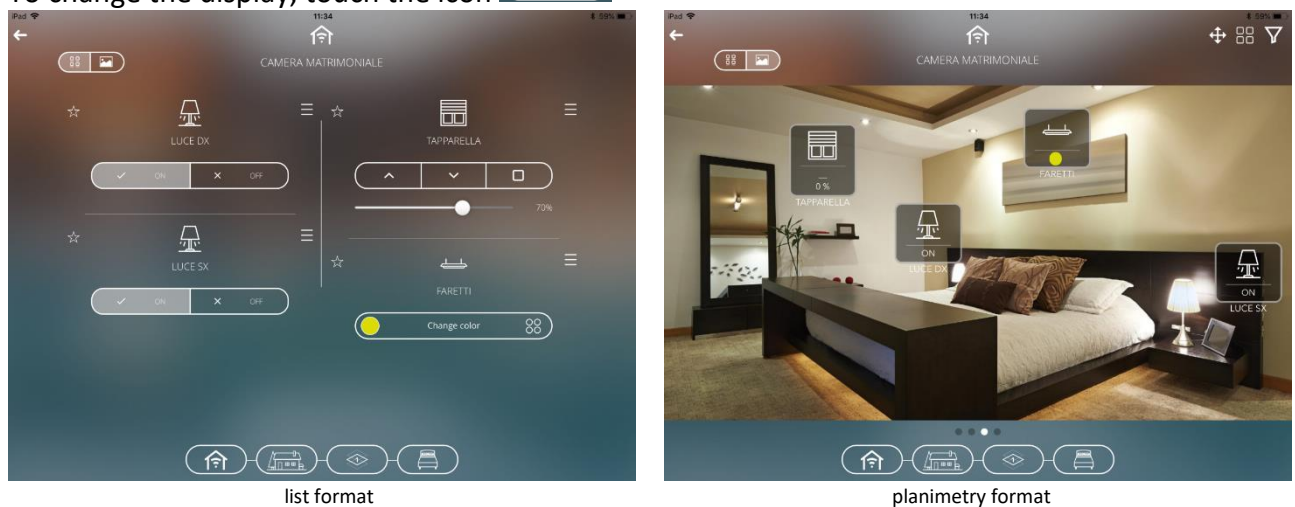

In the list format, the statuses of the elements are displayed directly in the relevant box.

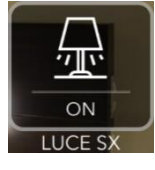

Alternatively, by changing the setting of the relevant parameter in the System Settings menu (see System [settings\)](#page-17-0), it is possible to disable the display of the statuses and leave only the element icon, with a consequent reduction of the area occupied by the graphic element

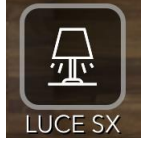

In the plan view, an element of the type light on/off, dimmer on/off or actuator on/off is represented with a yellow background if its current state is ON.

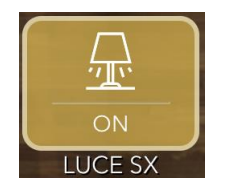

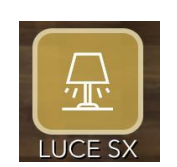

The command elements are presented in a dedicated pop-up, once the required element has been touched.

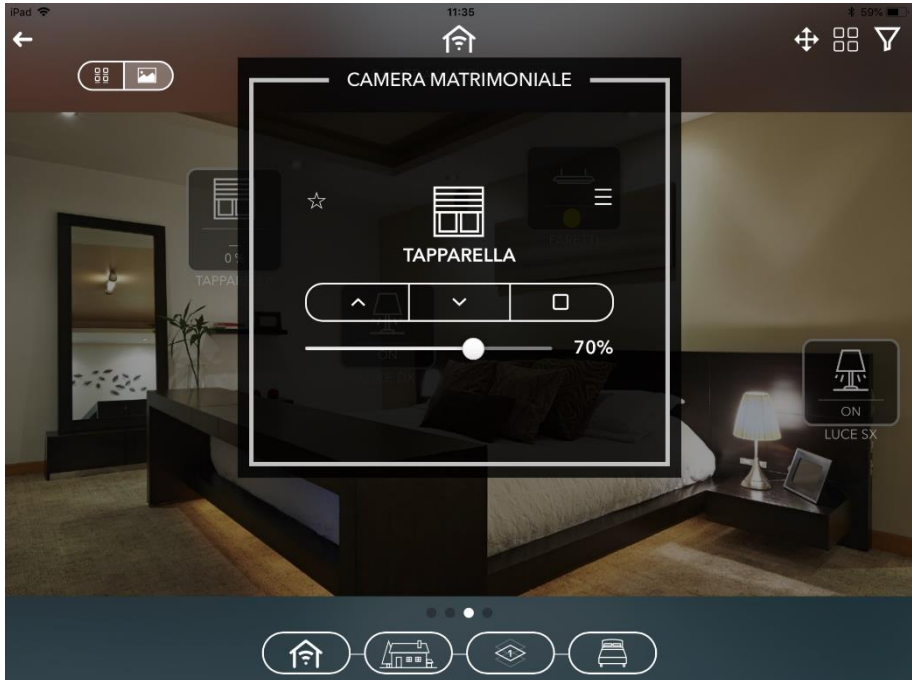

Using the  $\overline{Y}$  icon in the top right of the screen, you can activate a filter for the display of the elements present in the environment, selecting the relevant category of elements (Lights, Motors, etc.); when the filter is active, the icon changes to  $\blacksquare$ .

By swiping from right to left or left to right, you can scroll through the various environments of the zone without having to return to the environment selection page.

The group commands are also available at the individual environment level: select the  $\overline{100}$  icon in the top right of the screen and all the elements you want to control; it will not be possible to select elements of a category other than the first element selected as they will be incompatible.

Punto di contatto indicato in adempimento ai fini delle direttive e regolamenti UE applicabili: Contact details according to the relevant European Directives and Regulations:<br>Contact details according to the relevant European Directives and Regulations:<br>GEWISS S.p.A. Via A.Volta, 1 IT-24069 Cenate Sotto (BG) Italy te

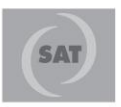

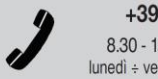

+39 035 946 111  $8.30 - 12.30 / 14.00 - 18.00$  $lunedi + veneral - monday + friday$ 

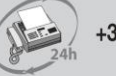

+39 035 946 260

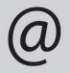

sat@gewiss.com  $\omega$  sategewiss.com